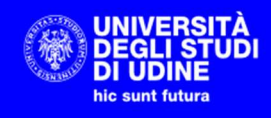

## **SYLLABUS** INSERIMENTO DEL PROGRAMMA DEGLI INSEGNAMENTI

Aggiornato al 15.04.2023

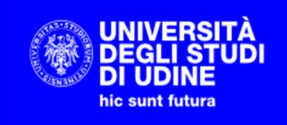

## **Sommario**

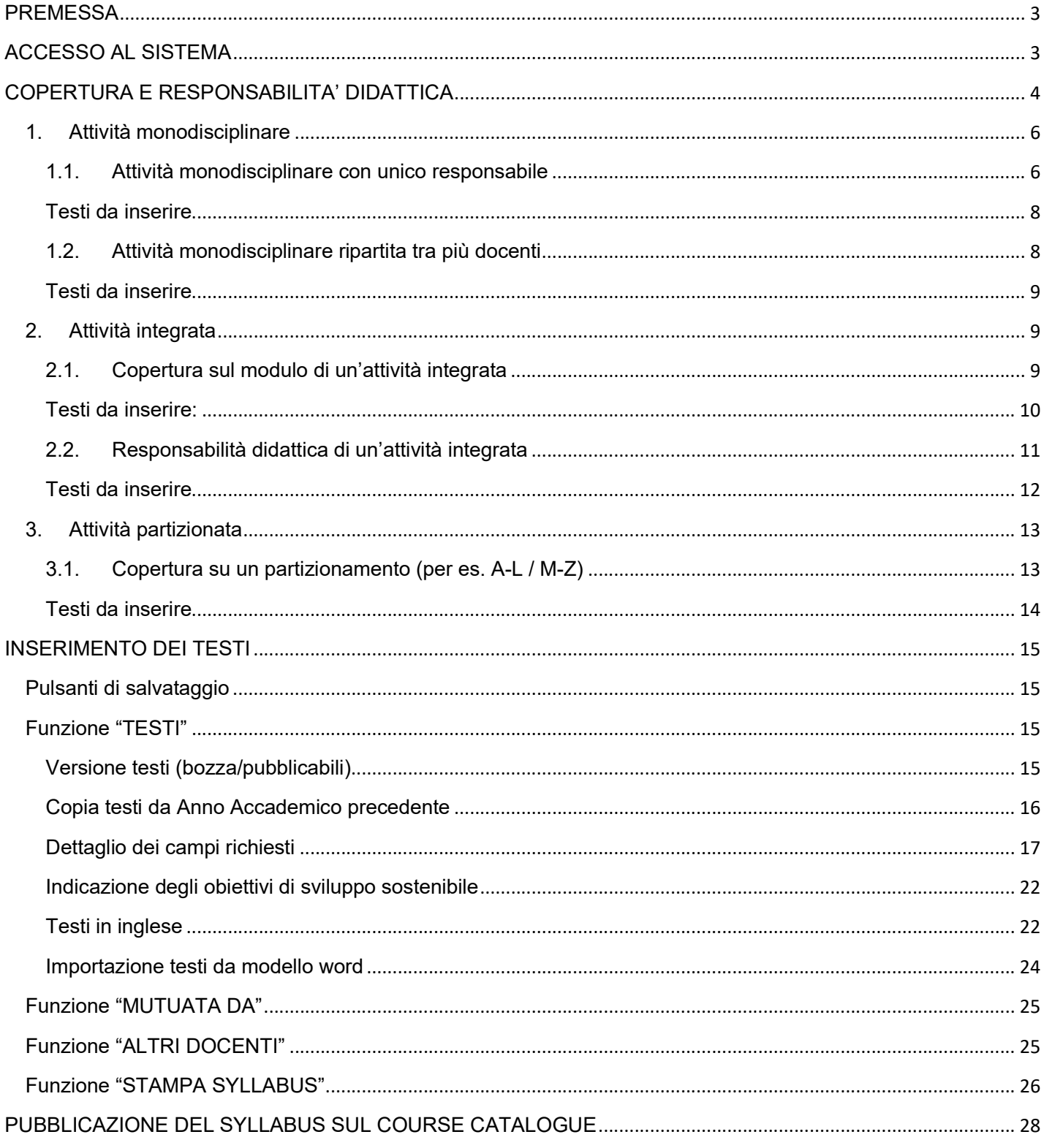

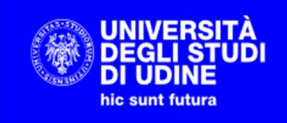

## **PREMESSA**

Il presente documento descrive in che modo definire le informazioni relative al Syllabus in UGOV Didattica. I programmi degli insegnamenti verranno poi inviati ad Esse3 assieme all'Offerta Didattica e alle coperture attraverso delle procedure di sincronizzazione eseguite dal personale dell'Area Didattica.

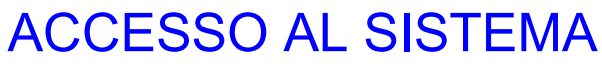

Effettuare il login al sistema UGOV

www.uniud.u-gov.it

utilizzando le credenziali di accesso alla posta d'Ateneo.

Selezionare la funzione DIDATTICA:

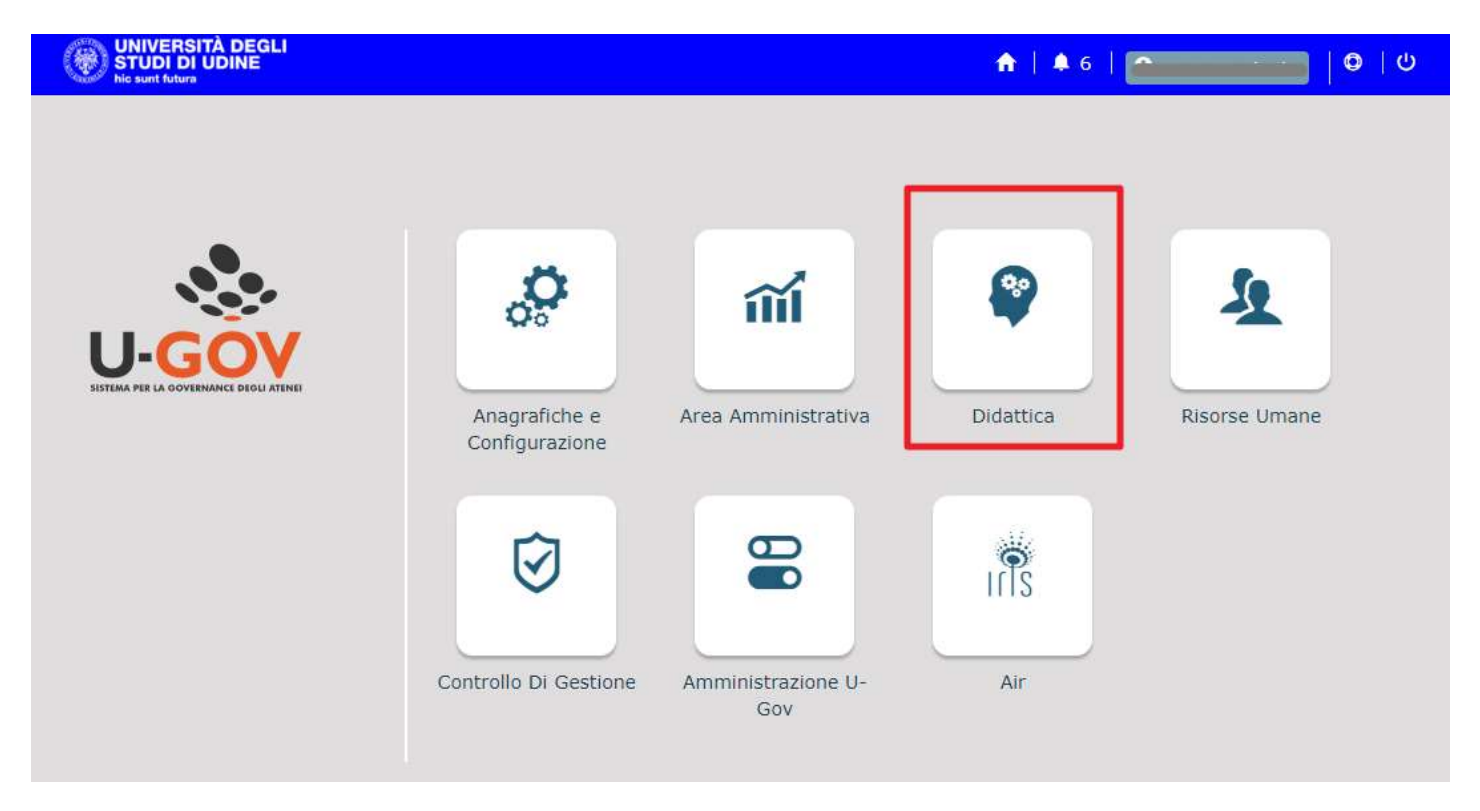

Selezionare la voce PROGRAMMAZIONE DIDATTICA:

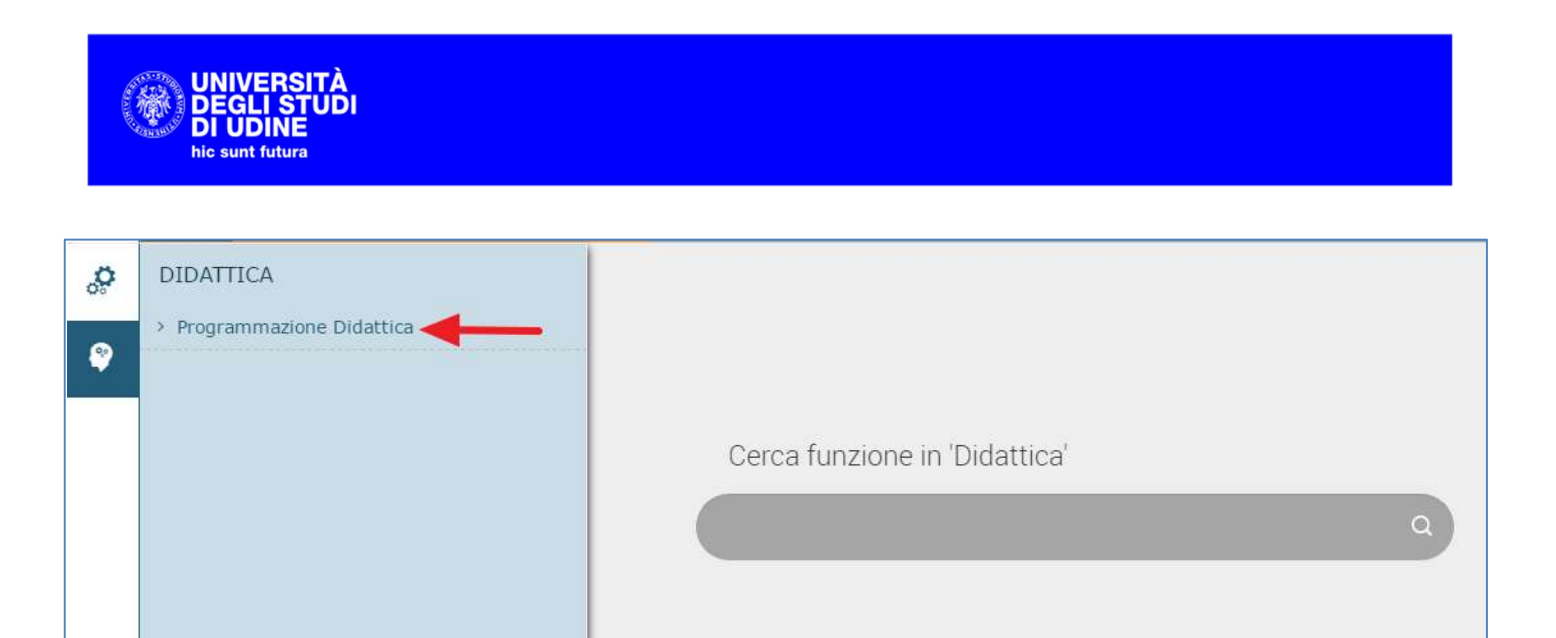

Selezionare la voce SYLLABUS:

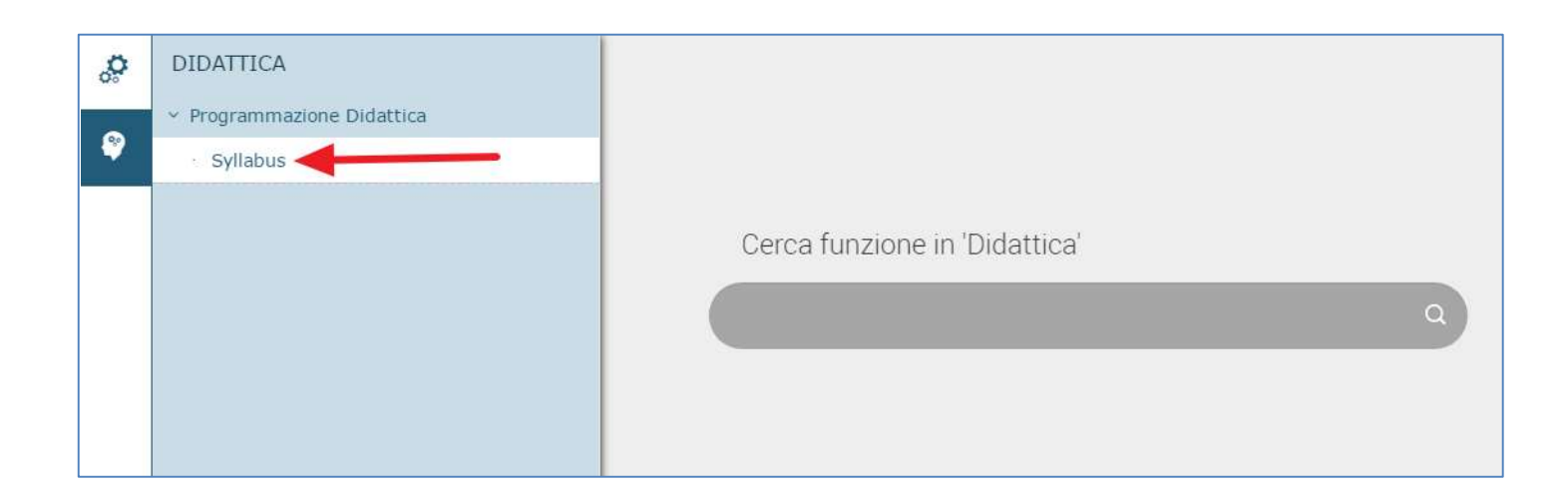

## COPERTURA E RESPONSABILITA' DIDATTICA

Il Syllabus si apre con una schermata in cui sono riassunte tutte le Attività Formative del docente.

Nella testata è possibile selezionare l'anno accademico di riferimento e, nella parte sottostante, è possibile selezionare una delle due voci:

- Incarichi didattici
- Altre responsabilità didattiche

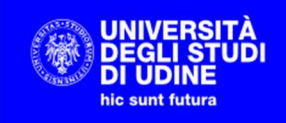

#### INCARICHI DIDATTICI - gli insegnamenti di cui il docente ha la copertura

- o Attività monodisciplinare
- o Modulo di attività integrata
- o Partizione di attività partizionata

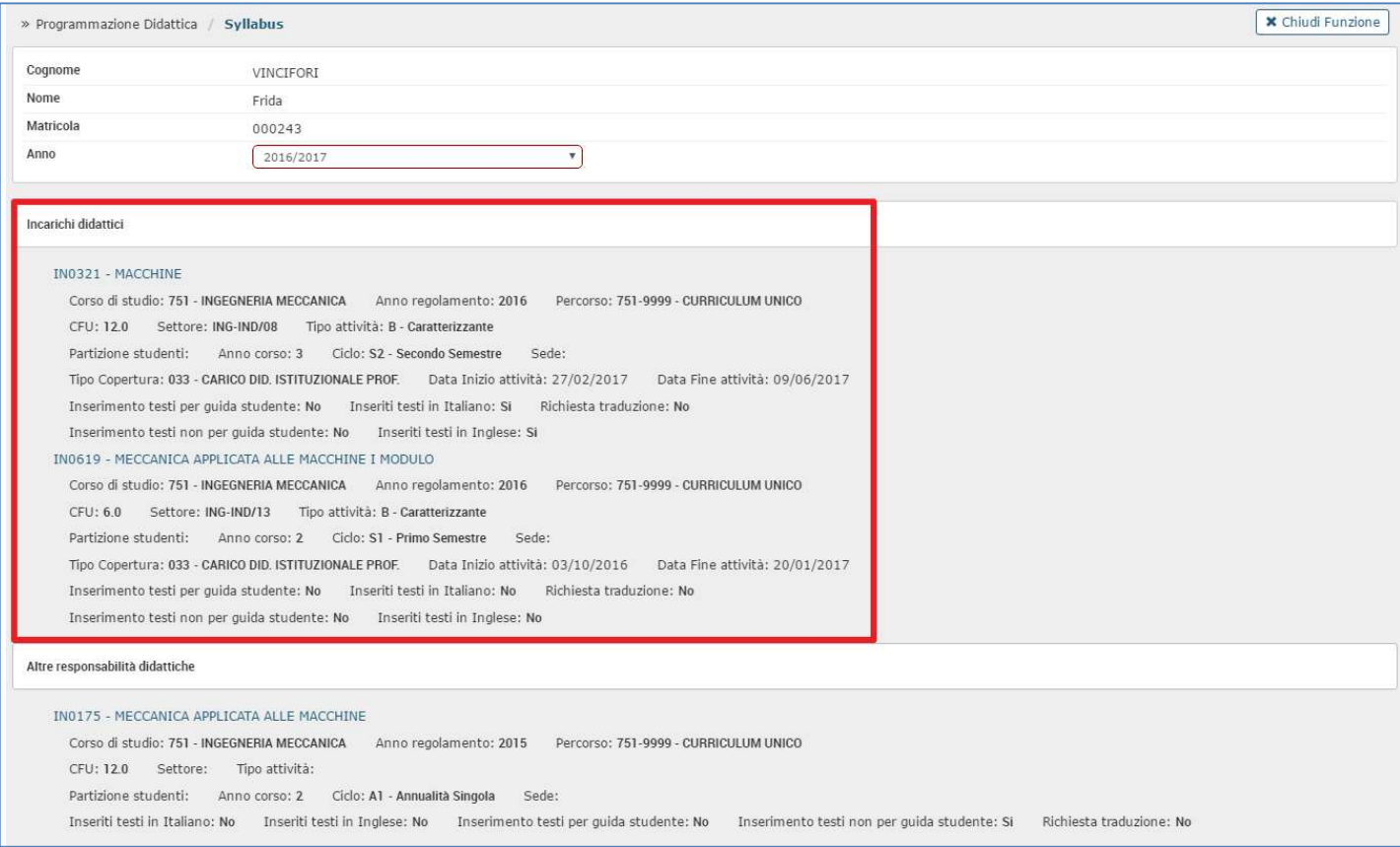

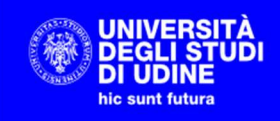

#### ALTRE RESPONSABILITA' DIDATTICHE - gli insegnamenti di cui il docente è Responsabile Didattico

- o Attività integrata di cui si è responsabile (i testi sui singoli moduli si inseriscono da INCARICHI DIATTICI)
- o Attività partizionata di cui si è responsabile (i testi sulle singole partizioni si inseriscono da INCARICHI DIATTICI)

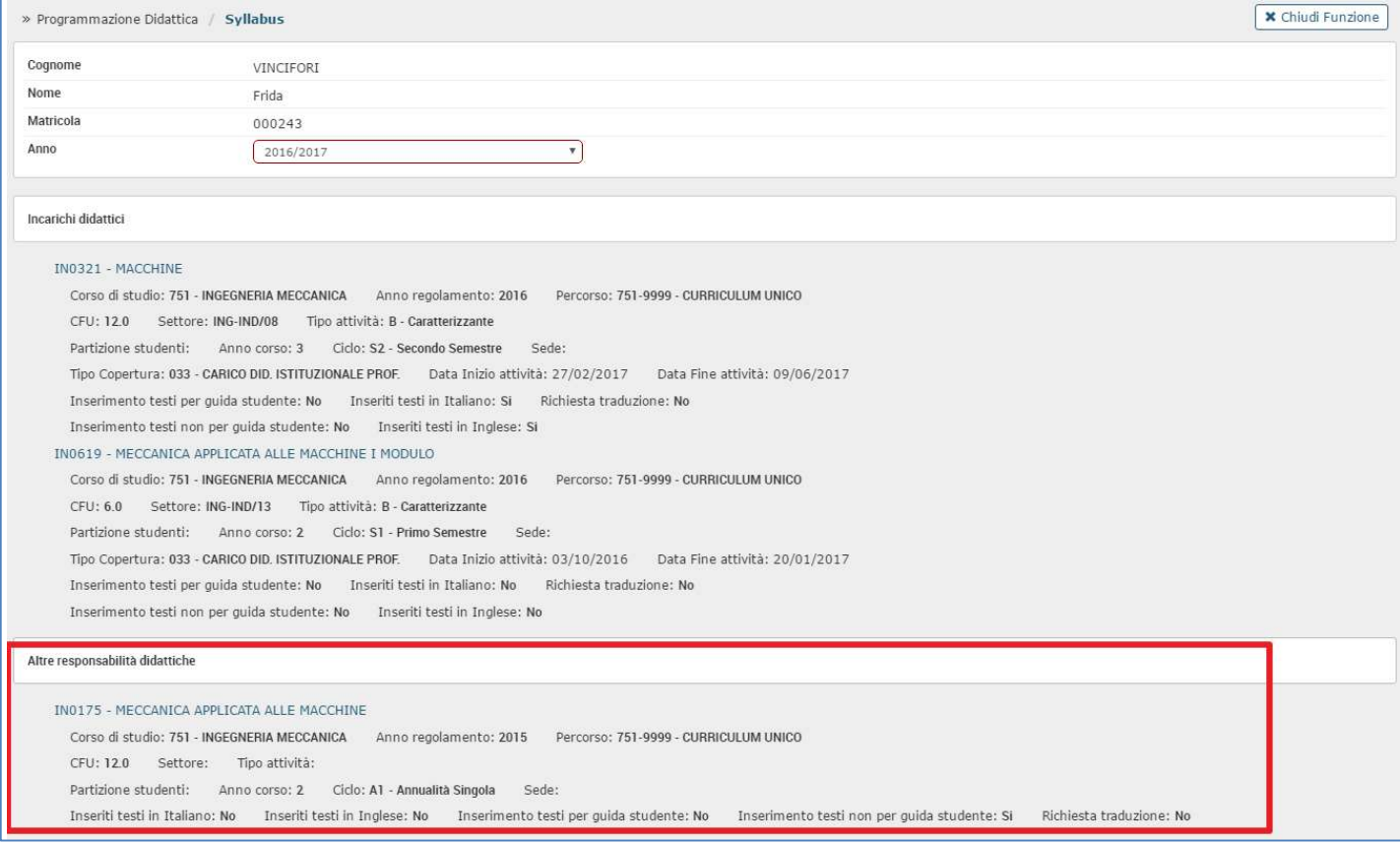

Cliccando sul nome dell'attività si può procedere alla pagina di dettaglio.

## 1. Attività monodisciplinare

#### 1.1. Attività monodisciplinare con unico responsabile

Le attività monodisciplinari sono elencate nella sezione INCARICHI DIDATTICI; nell'esempio accedendo a

IN0321 – MACCHINE

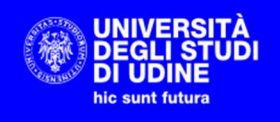

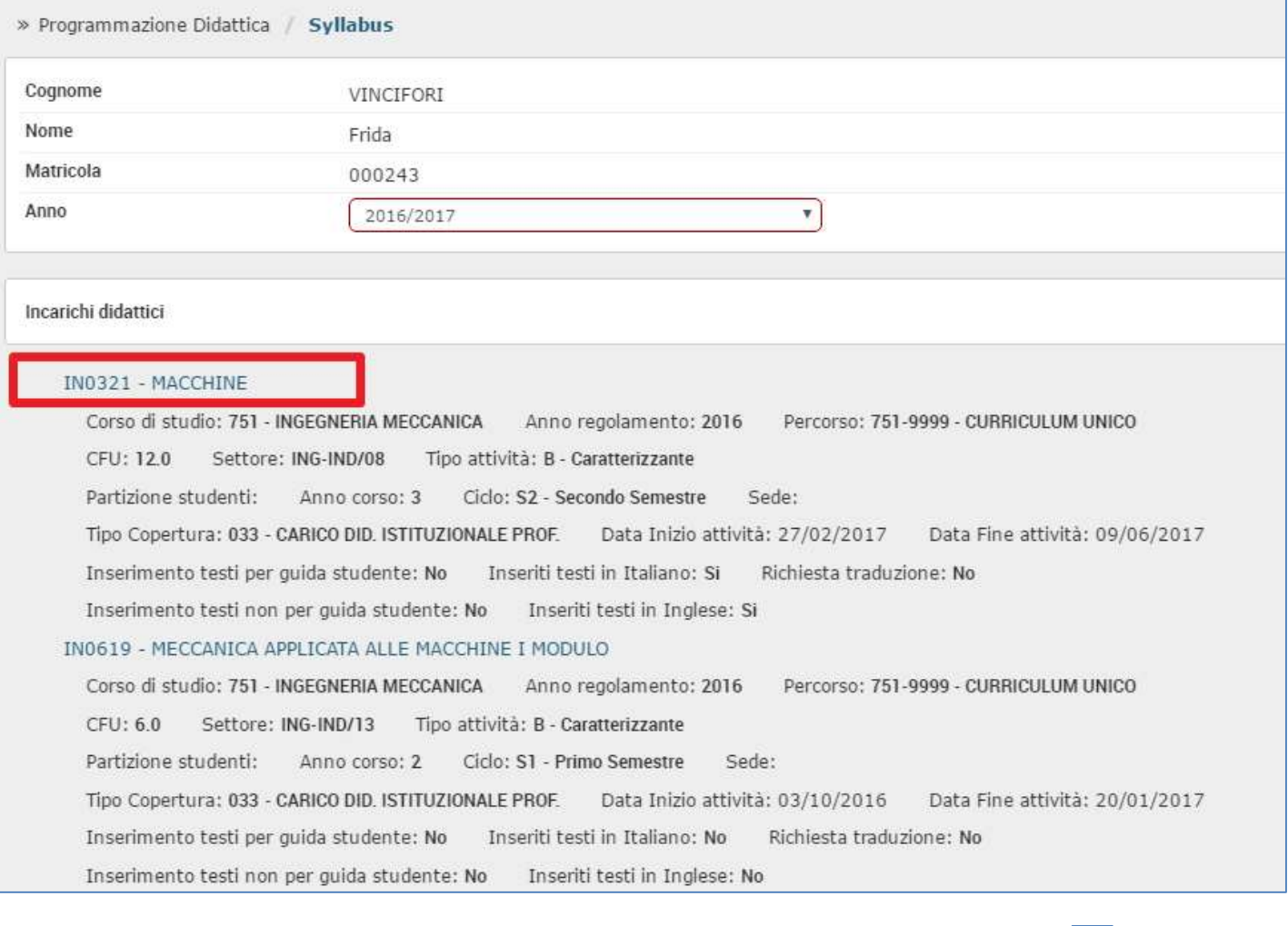

Si può verificare che si tratta di un'attività monodisciplinare perché è contrassegnata dall'icona $\frac{|\mathbf{N}|}{|\mathbf{N}|}$  (posizionadoil cursore sopra alla N compare il messaggio "Attività formativa monodisciplinare" come nell'immagine)

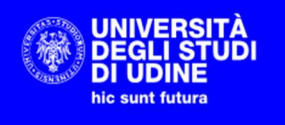

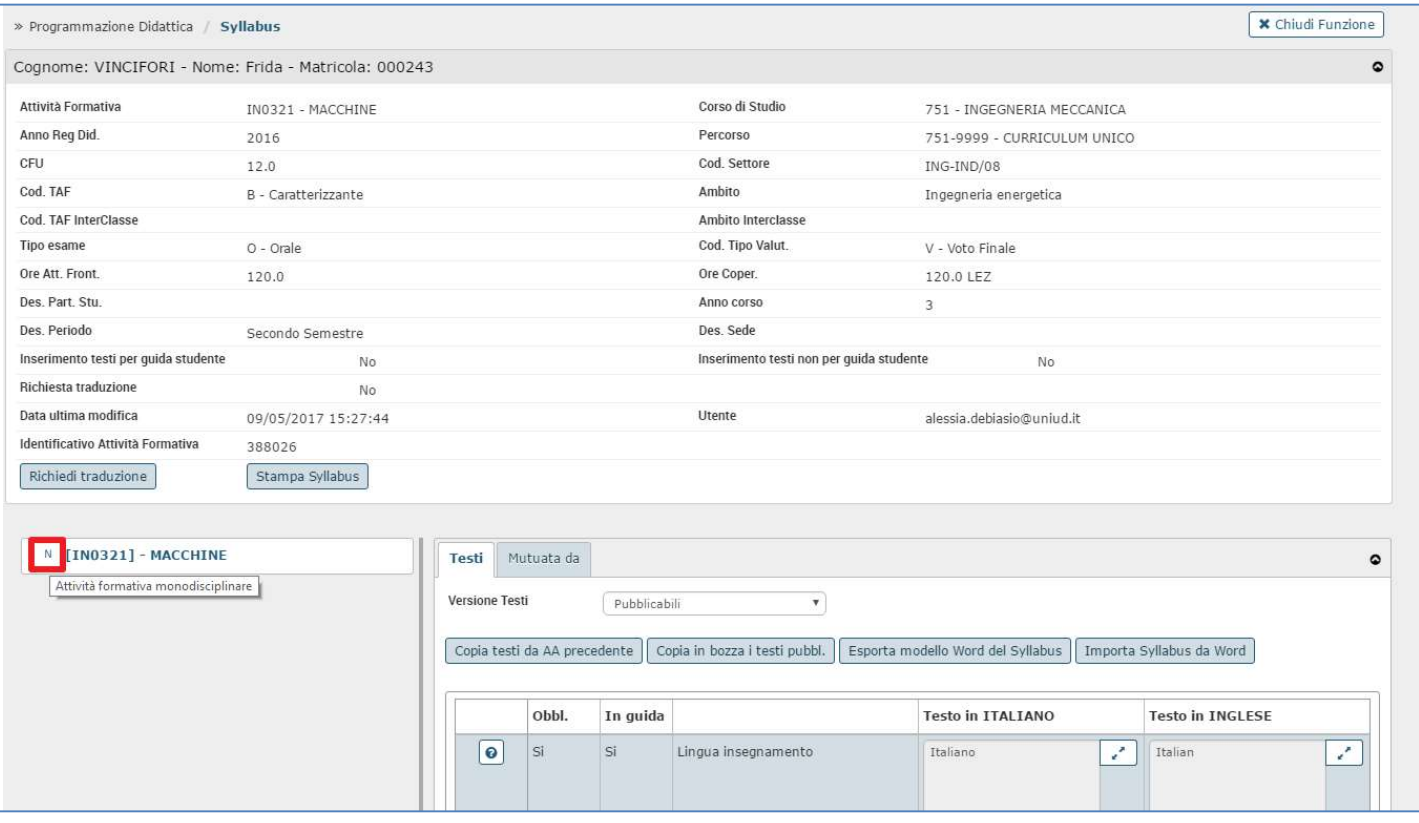

### Testi da inserire

- Lingua insegnamento
- **•** Obiettivi
- Prerequisiti
- Contenuti
- Metodi didattici
- Verifica dell'apprendimento
- **•** Testi
- Altre informazioni
- Obiettivi per lo sviluppo sostenibile Agenda 2030

#### 1.2. Attività monodisciplinare ripartita tra più docenti

Le attività monodisciplinari sono elencate nella sezione INCARICHI DIDATTICI come descritto al punto 1.1.

Il syllabus degli insegnamenti in co-docenza è unico, i docenti quindi sono in scrittura su testi condivisi da tutti i docenti coinvolti nell'attività monodiscplinare. Per questo motivo si suggerisce di concordare un solo contenuto da inserire e assegnare ad un solo docente il compito di inserire i testi in UGOV; oppure inserire il proprio testo IN CODA a quanto già inserito dagli altri docenti facendo attenzione a non sovrascrivere o modificare il testo già presente.

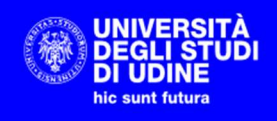

#### Testi da inserire

- Lingua insegnamento
- Obiettivi formativi
- Prerequisiti
- Contenuti
- Metodi didattici
- Verifica dell'apprendimento
- Testi di riferimento
- Altre informazioni
- Obiettivi per lo sviluppo sostenibile Agenda 2030

## 2. Attività integrata

### 2.1. Copertura sul modulo di un'attività integrata

I moduli di un'attività integrata sono elencati sotto la voce INCARICHI DIDATTICI

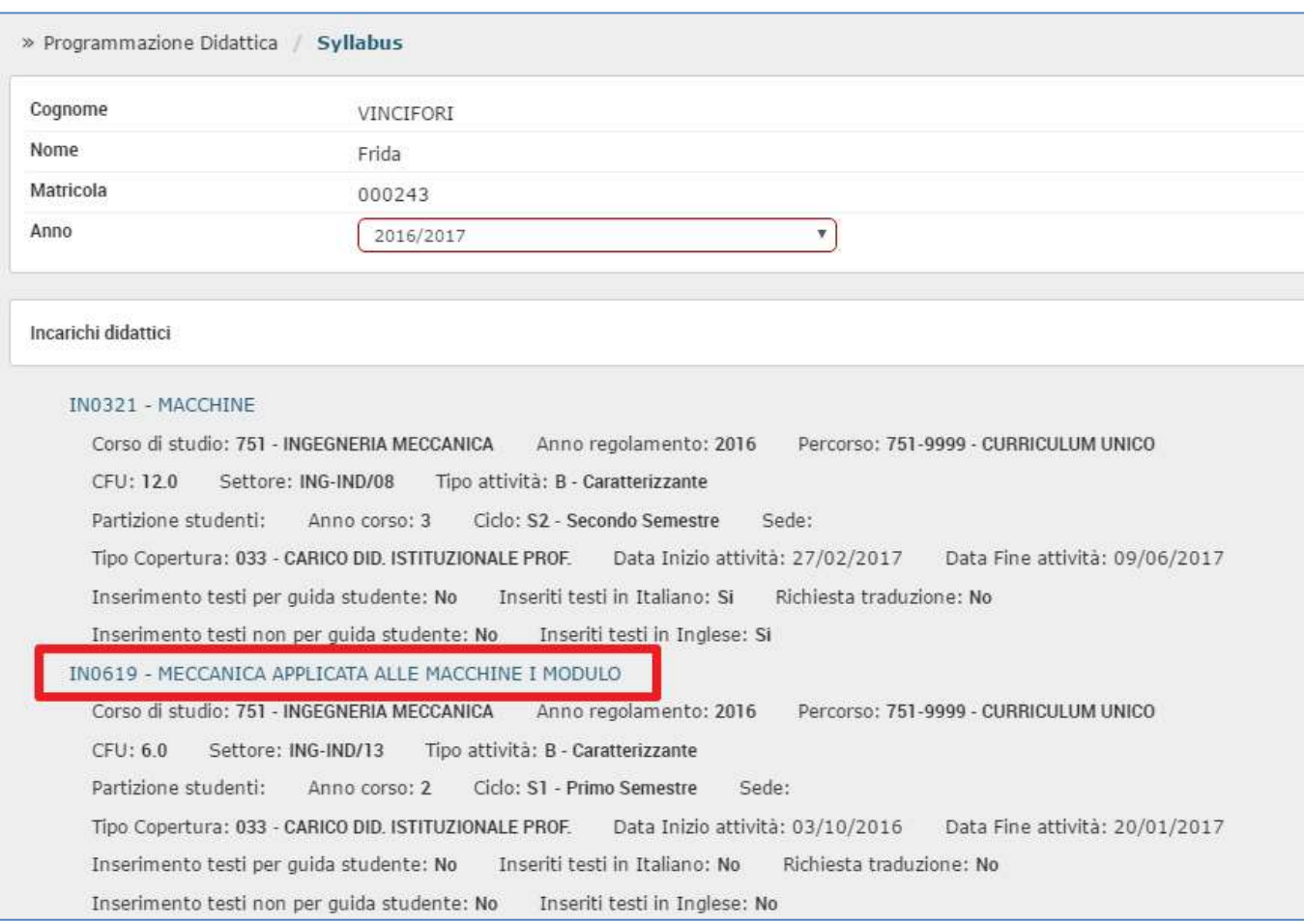

#### L'insegnamento nell'esempio è un modulo di un'Attività integrata così formata:

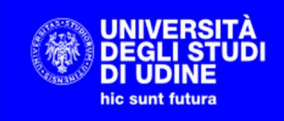

#### • IN0175 MECCANICA APPLICATA ALLE MACCHINE

- IN0619 MECCANICA APPLICATA ALLE MACCHINE I MODULO
- IN0621 MECCANICA APPLICATA ALLE MACCHINE II MODULO

e la docente ha una copertura sul modulo evidenziato.

Accedendo a IN0619 MECCANICA APPLICATA ALLE MACCHINE I MODULO si può verificare che si tratta di un

modulo di un'attività integrata perché l'attività è contrassegnata dall'icona  $\Box$  (posizionadoil cursore sopra alla M compare il messaggio "Modulo generico" come nell'immagine)

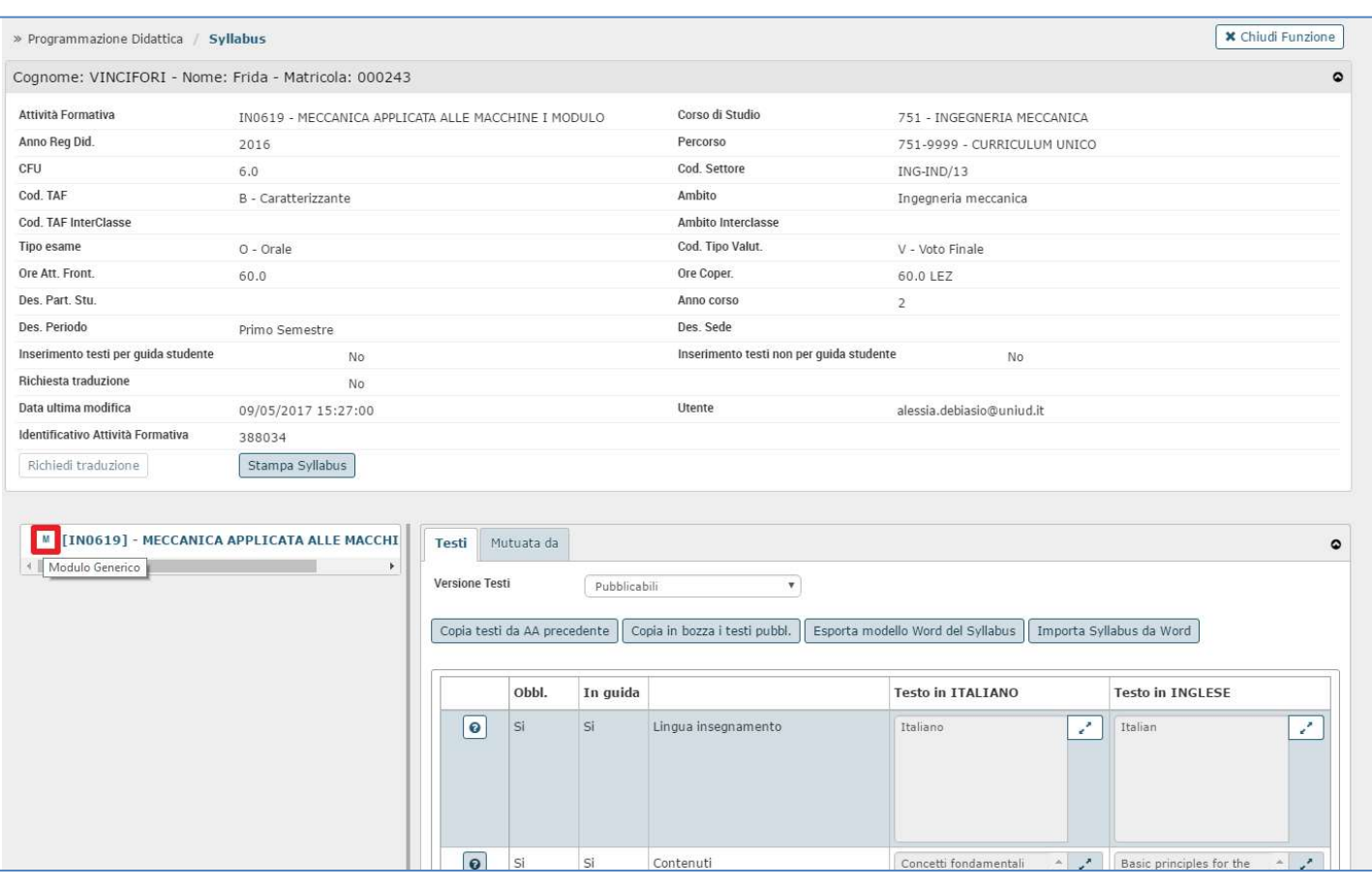

#### Testi da inserire:

- Obiettivi formativi
- Prerequisiti
- Contenuti
- Testi di riferimento
- Obiettivi per lo sviluppo sostenibile Agenda 2030

#### 2.2. Responsabilità didattica di un'attività integrata

Le attività integrate su cui il docente ha responsabilità didattica vengono elencate in ALTRE RESPONSABILITA' DIDATTICHE.

Il docente responsabile può inserire i testi relativi all'attività integrata concordandoli con gli altri docenti interessati, in quanto si tratta di testi relativi all'attività integrata nel suo complesso, non al singolo modulo il cui dettaglio è descritto nel punto 2.1.

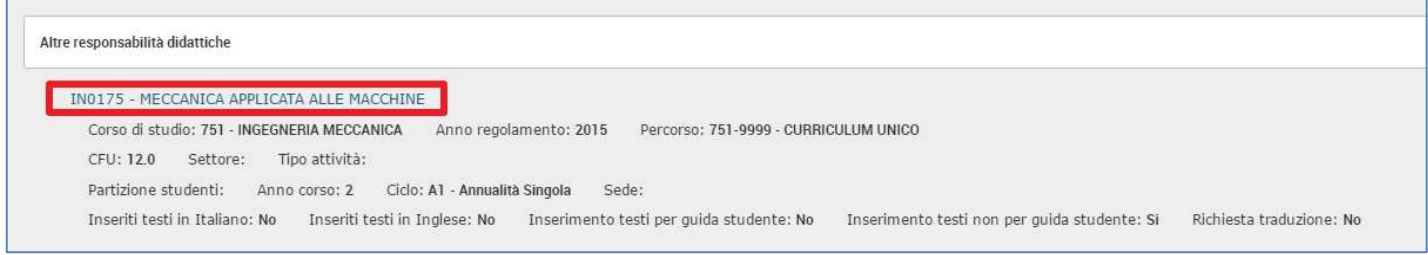

L'insegnamento nell'esempio è l'Attività integrata così formata:

#### IN0175 MECCANICA APPLICATA ALLE MACCHINE

IN0619 MECCANICA APPLICATA ALLE MACCHINE I MODULO

IN0621 MECCANICA APPLICATA ALLE MACCHINE II MODULO

e la docente è Responsabile Didattico dell'AF evidenziata.

Accedendo a IN0175 MECCANICA APPLICATA ALLE MACCHINE si può verificare che si tratta di un'attività

integrata perché l'attività è contrassegnata dall'icona  $\Box$  (posizionadoil cursore sopra alla I compare il messaggio "Attività formativa Integrata" come nell'immagine) e sotto sono riportati i 2 moduli che la compongono.

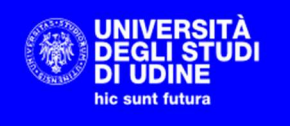

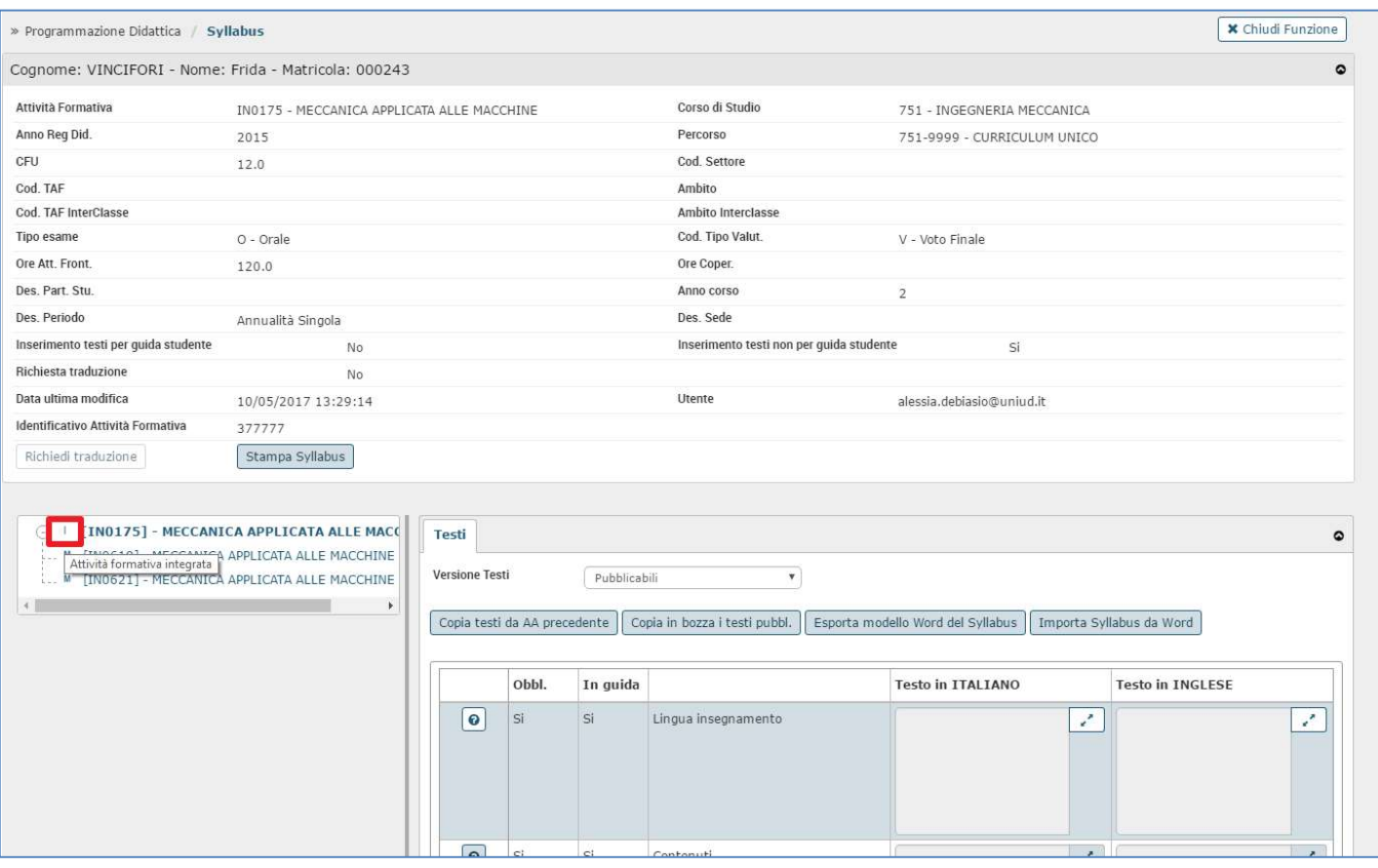

Da questa pagina il docente può accedere IN SOLA LETTURA ai testi inseriti dai docenti dei moduli, cliccando sul nome di ognuno dei singoli moduli.

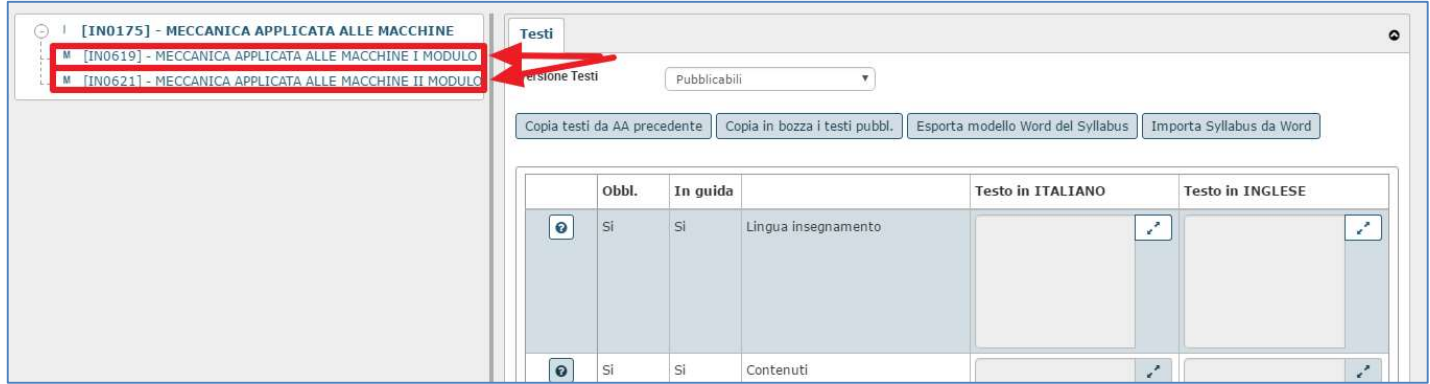

#### Testi da inserire

- Lingua insegnamento
- Obiettivi formativi
- Prerequisiti
- Contenuti
- Metodi didattici

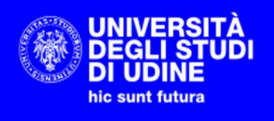

- Modalità di verifica dell'apprendimento
- Testi di riferimento
- Altre informazioni
- Obiettivi per lo sviluppo sostenibile Agenda 2030

### 3. Attività partizionata

#### 3.1. Copertura su un partizionamento (per es. A-L / M-Z)

I partizionamenti di un'attività sono elencati sotto la voce INCARICHI DIDATTICI e viene indicata la tipologia di partizione studenti (evidenziata qui in giallo)

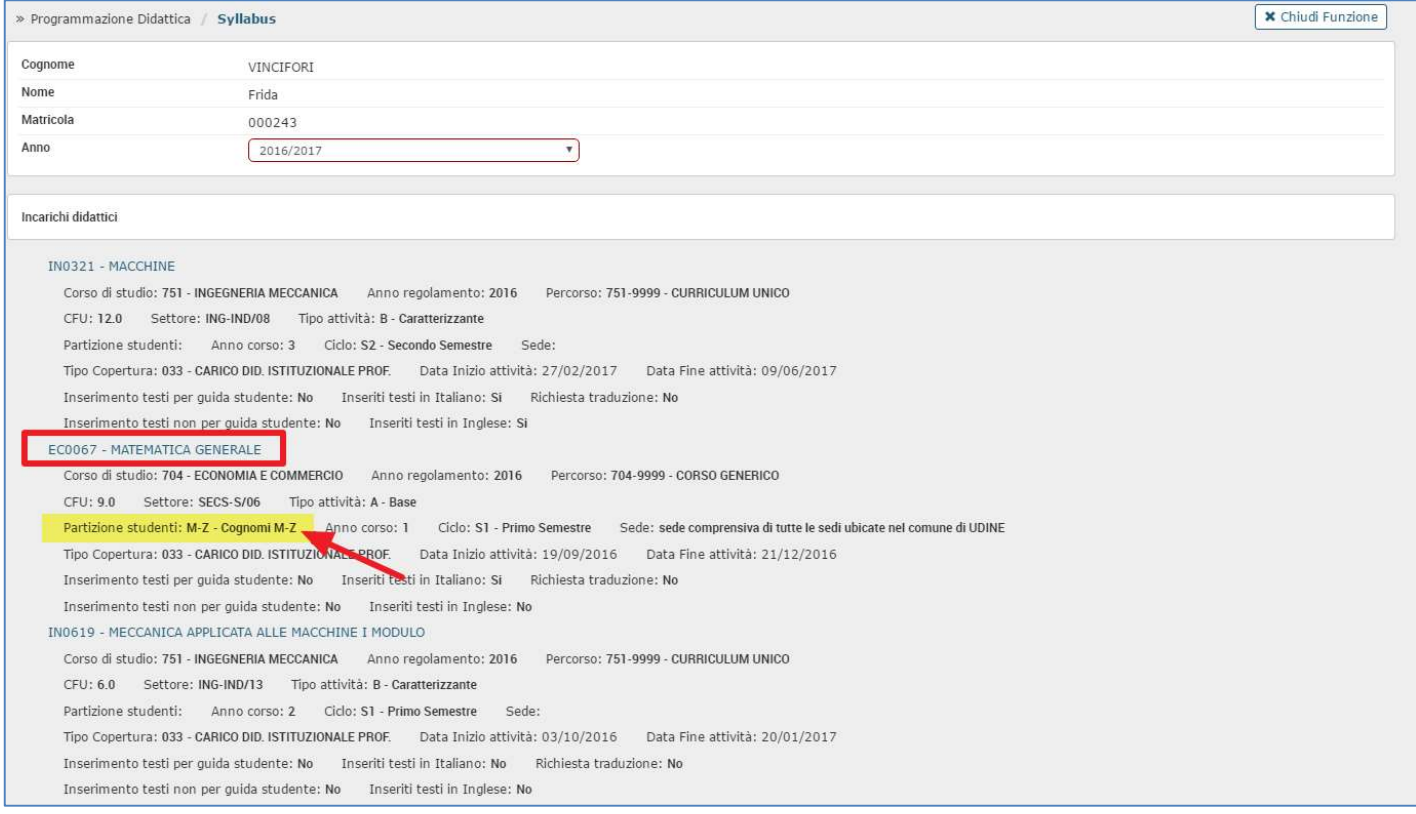

L'insegnamento nell'esempio è l'Attività partizionata così formata:

#### EC0067 MATEMATICA GENERALE

#### COGNOMI A-L

#### COGNOMI M-Z

e la docente ha una copertura sulla partizione evidenziata.

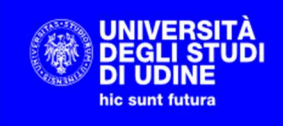

Accedendo a EC0067 - MATEMATICA GENERALE possiamo verificare che si tratta di una partizione perché l'attività è

contrassegnata dall'icona **ancicale accanto al nome della partizione** (posizionadoil cursore sopra compare il messaggio "Partizione alfabetica AL-MZ" come nell'immagine):

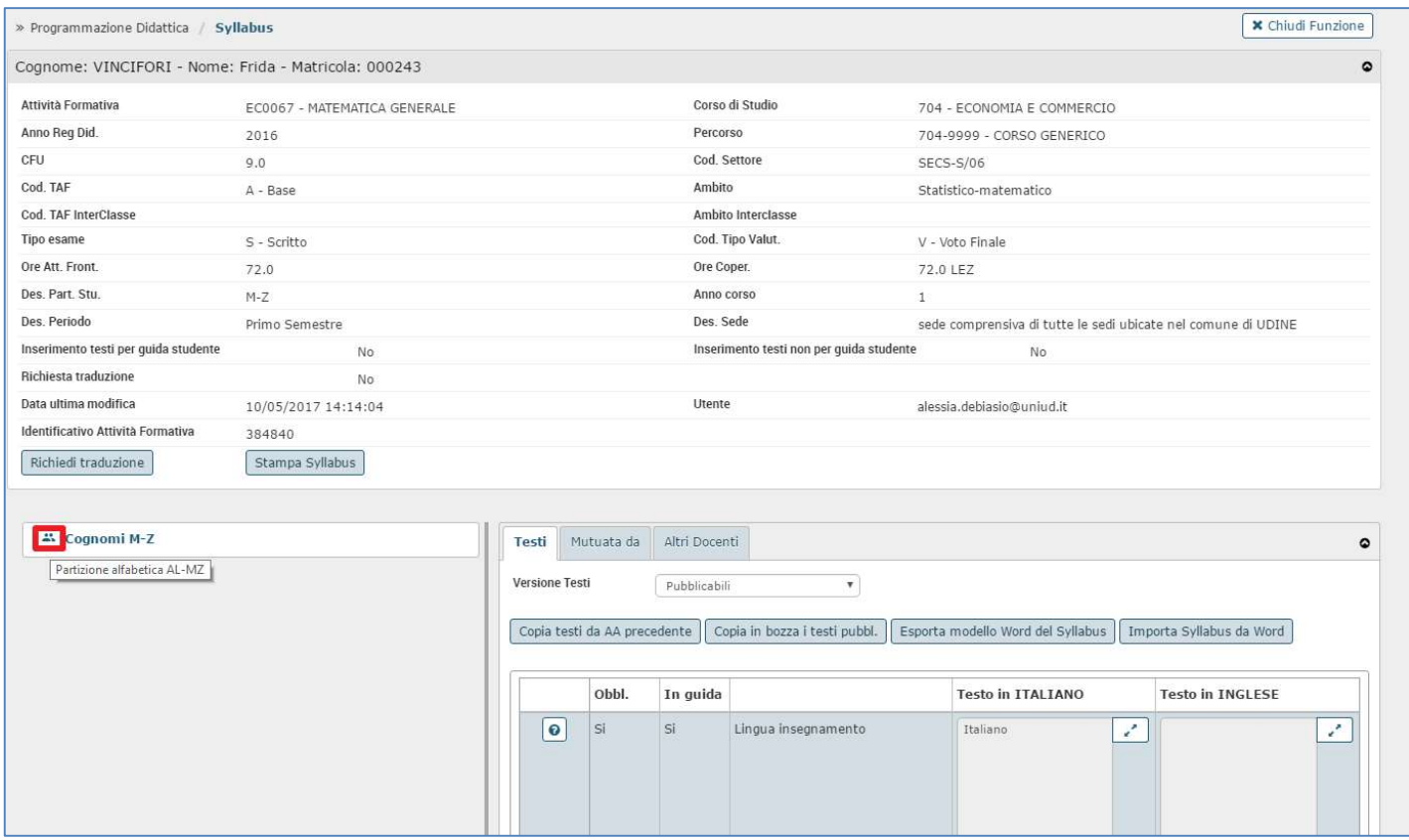

#### Testi da inserire

- Lingua insegnamento
- Obiettivi formativi
- Prerequisiti
- Contenuti
- Metodi didattici
- Modalità di verifica dell'apprendimento
- Testi di riferimento
- Altre informazioni
- Obiettivi per lo sviluppo sostenibile Agenda 2030

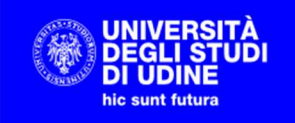

## INSERIMENTO DEI TESTI

Nella parte alta della pagina viene mostrato il riepilogo delle informazioni dell'attività, mentre nella parte inferiore (tab "Testi") si possono inserire le parti testuali e (tab "Mutuato da") si possono visualizzare le mutuazioni in cui l'Attività è coinvolta.

### Pulsanti di salvataggio

In fondo alla pagina sono presenti 3 pulsanti

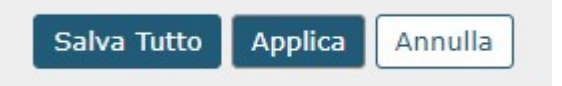

- Salva tutto: salva le modifiche apportate e chiude la pagina
- Applica: salva le modifiche apportate senza chiudere la pagina
- Annulla: chiude la pagina senza salvare

### Funzione "TESTI" Versione testi (bozza/pubblicabili)

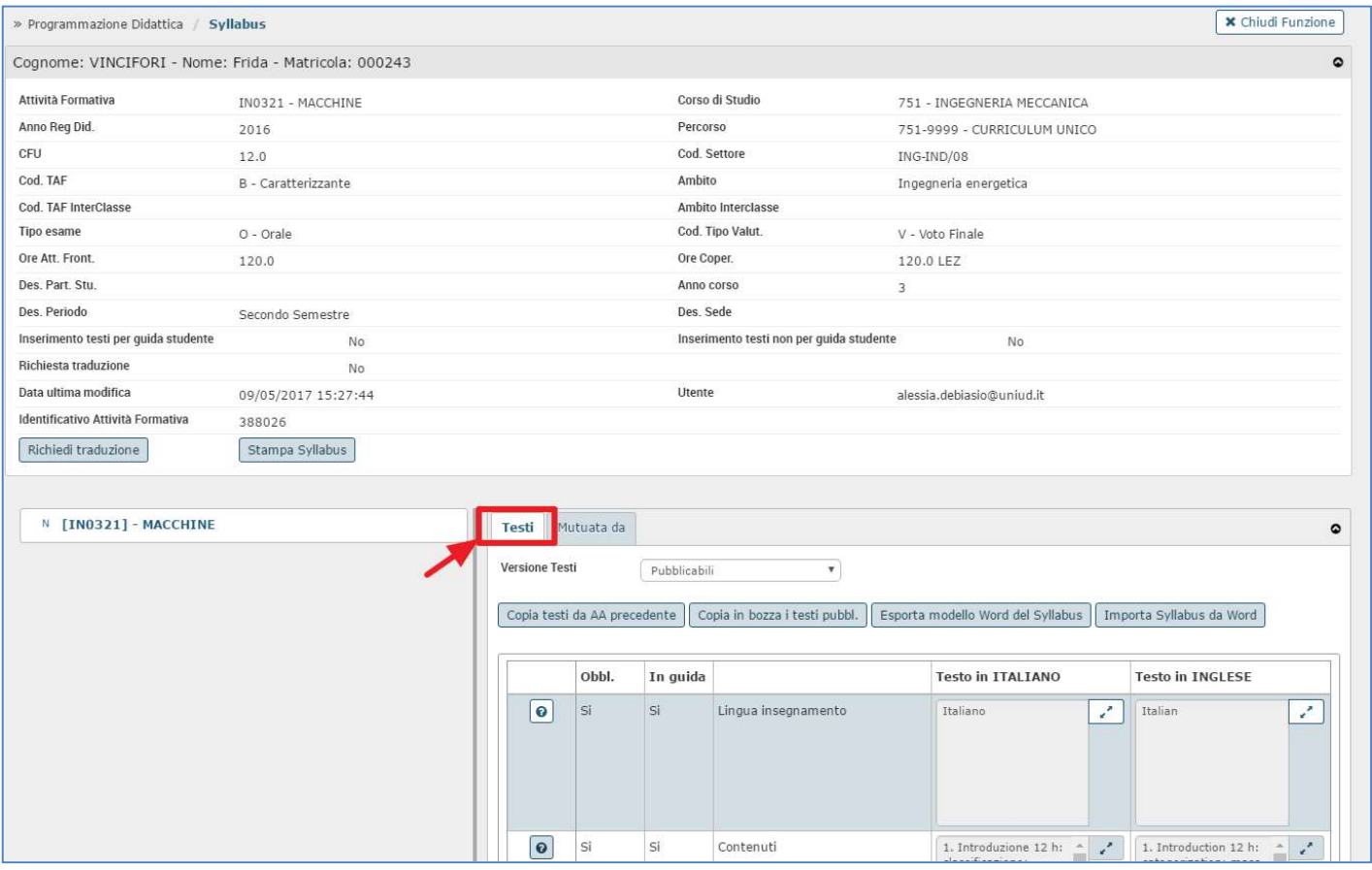

DIREZIONE SISTEMI OPERATIVI – Ufficio Gestione Applicativi RESPONSABILE DEL PROCEDIMENTO: Renato Spoletti COMPILATORE DEL PROCEDIMENTO: Alessia De Biasio 33100 UDINE (Italia), via Palladio, 8 +39 0432 556736 - www.uniud.it

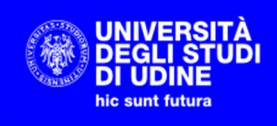

I testi degli insegnamenti si possono mantenere contemporaneamente in due versioni, selezionabili dal menu a tendina "VERSIONE TESTI:

- Pubblicabili: versione dei testi resi visibili attraverso il sito web di Esse3
- In bozza: versione dei testi non visibili dall'esterno

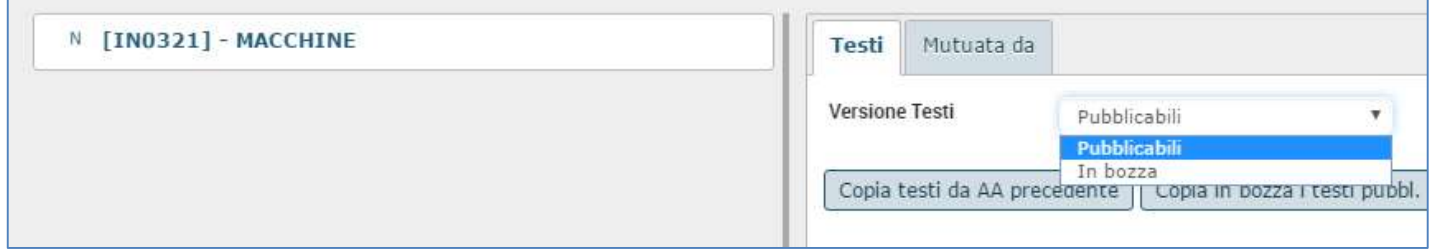

Il docente può inserire i testi "in brutta copia" utilizzando la versione IN BOZZA. Quando ritiene che i testi siano definitivi, con il pulsante RENDI PUBBL. I TESTI IN BOZZA il sistema inserisce automaticamente i testi pubblicabili a partire dai testi in bozza (eventuali testi già presente vengono sostituiti), richiedendo una conferma al docente.

Allo stesso modo i testi inseriti nella versione PUBBLICABILI possono essere inseriti automaticamente nei testi IN BOZZA utilizzando il pulsante COPIA IN BOZZA I TESTI PUBBL. per procedere con la modifica prima della definitiva pubblicazione. Questa operazione solitamente viene utilizzata quando si copiano i testi dall'AA precedente.

#### NOTA IMPORTANTE:

SOLO I TESTI "PUBBLICABILI" SARANNO PUBBLICATI SUL WEB DI ESSE3 CON LA PROCEDURA DI TRASFERIMENTO DEI DATI CHE VERRA' EFFETTUATA ALLA CHIUSURA DELLA FINESTRA TEMPORALE PREVISTA PER LA COMPILAZIONE DEL SYLLABUS (Vedi capitolo "Pubblicazione syllabus sul web di Esse3").

#### I TESTI IN BOZZA NON VERRANNO ELABORATI DALLA PROCEDURA DI TRASFERIMENTO DEI DATI.

#### Copia testi da Anno Accademico precedente

I docenti che hanno già inserito i testi nella versione PUBBLICABILI l'anno accademico precedente hanno la possibilità di recuperarli, utilizzando la funzione COPIA TESTI DA AA PRECEDENTE.

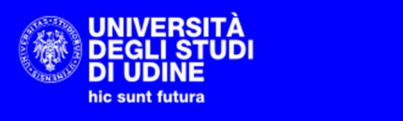

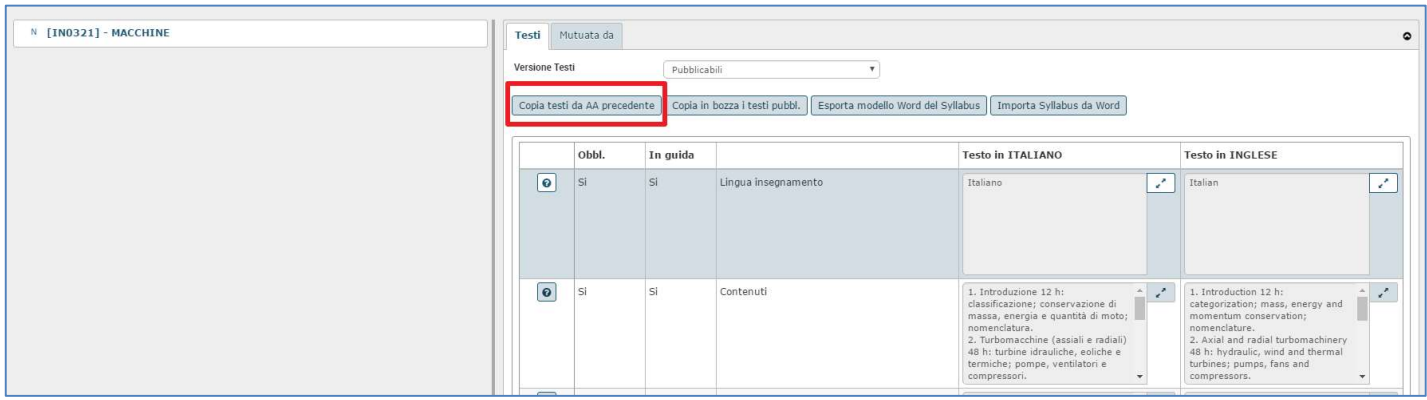

Se i testi così riportati sono già in una versione definitiva, è possibile concludere il lavoro salvando con l'apposito tasto SALVA TUTTO in fondo alla pagina. Altrimenti si possono portare tali testi nella versione IN BOZZA con il tasto COPIA IN BOZZA DEI TESTI PUBBLICABILI (eventuali testi già presenti in bozza verranno sostituiti), portarsi nella versione "in bozza", eseguire le modifiche necessarie e rendere "pubblicabili" definitivamente i testi con il tasto RENDI PUBBLICABILI I TESTI IN BOZZA.

#### Dettaglio dei campi richiesti

#### Nessuno dei campi è obbligatorio per il sistema, Esse3 pubblicherà solo i campi valorizzati.

Il testo può essere inserito direttamente nella casella di testo accanto al nome del campo, oppure se si necessita di una visualizzazione più ampia è possibile cliccare sull'icona **presente accanto al campo e si aprirà una finestra** per l'inserimento:

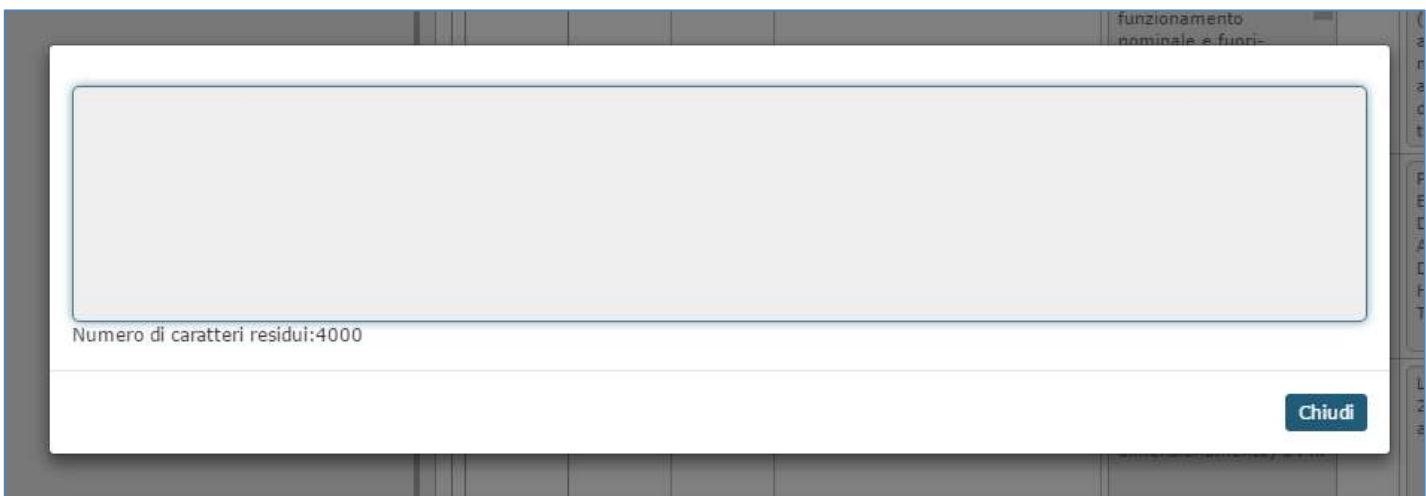

Questi gli 8 campi (oltre alla lingua) da compilare per

- un'attività monodisciplinare
- un partizionamento (es. A-L)
- per la responsabilità su un'intera attività integrata

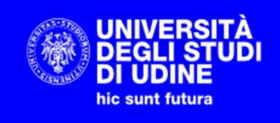

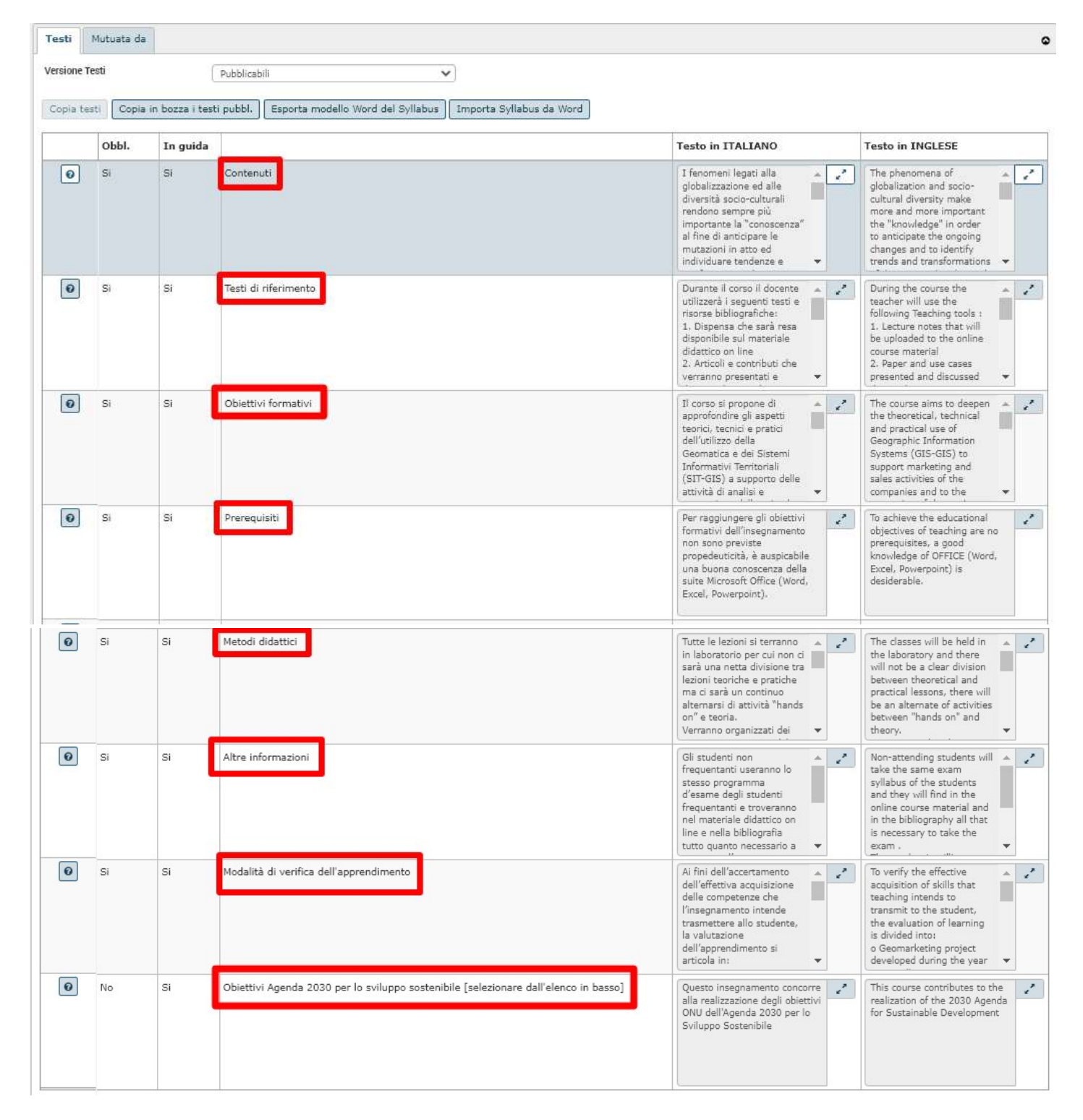

Questi i 5 campi da cpmpilare per docenti con copertura su u modulo di un 'attività integrata

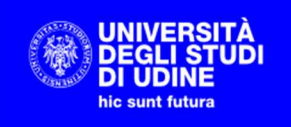

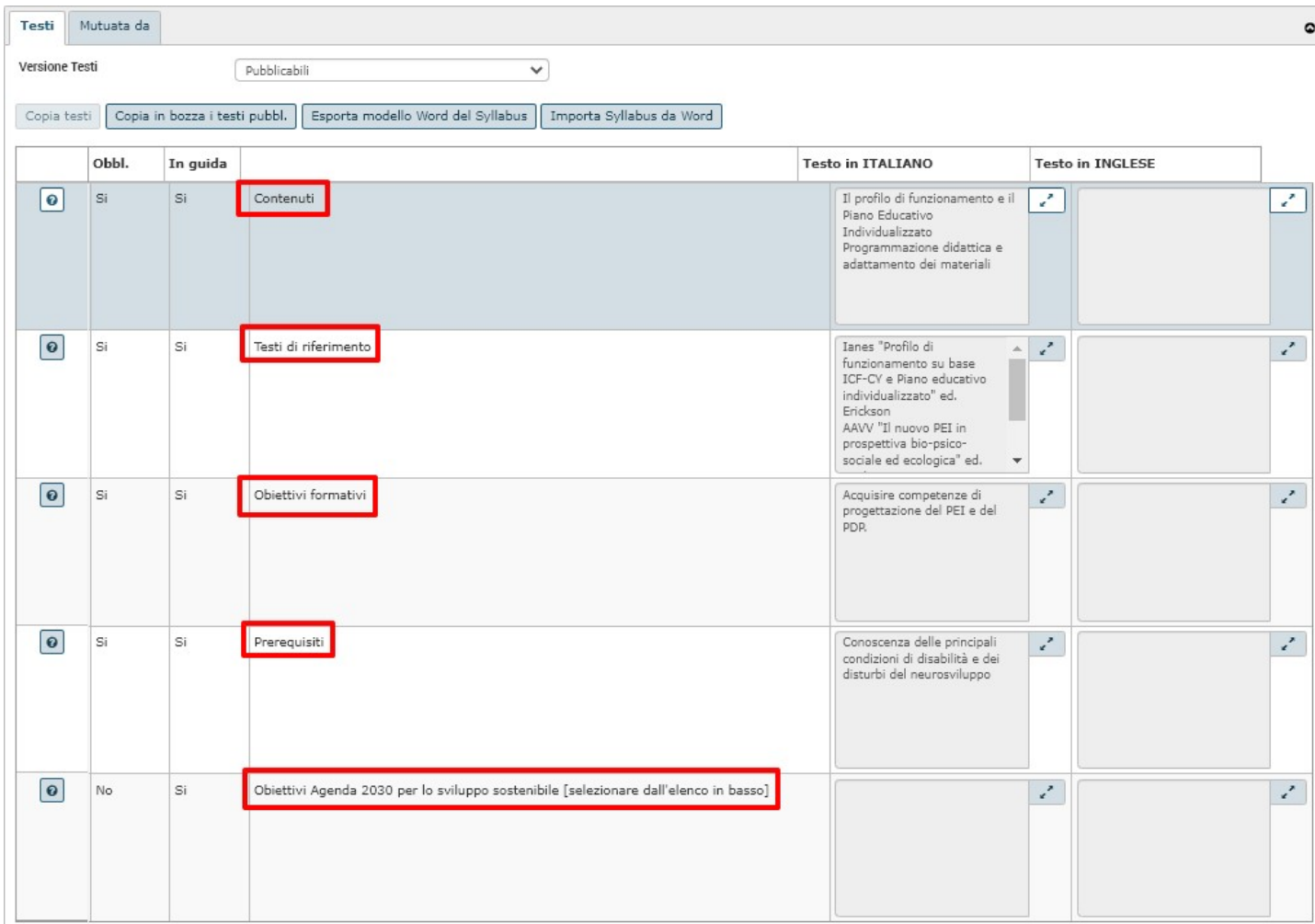

#### LINGUA INSEGNAMENTO:

Indicare la lingua dell'insegnamento.

#### CONTENUTI:

Programma e contenuti.

Di preferenza per punti. Sono i contenuti, sia della parte generale sia dell'eventuale parte monografica, oggetto dell'insegnamento. Qualora l'Insegnamento si componga di più moduli, indicare i contenuti specifici di ciascun modulo.

#### TESTI DI RIFERIMENTO:

Testi e bibliografia che costituiscono fonte di studio per l'esame.

#### OBIETTIVI FORMATIVI:

Conoscenze e abilità da acquisire.

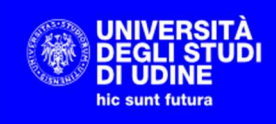

Il testo qui inserito deve corrispondere al contenuto all'Allegato B2 del Regolamento didattico del corso. È consigliabile inserire il link alla pagina web del sito di Ateneo nella quale è pubblicato l'allegato b2 al regolamento didattico del corso di studio.

Se il campo non è già stato valorizzato a cura della Segreteria didattica del Dipartimento

- è opportuno fare riferimento ai risultati di apprendimento attesi dai Descrittori di Dublino e riportati nella SUA-Cds, nello specifico alle conoscenze e abilità che lo/la studente/essa dimostra di aver acquisito per superare l'esame;
- nella definizione si privilegi l'espressione con infiniti: conoscere (o comprendere o sim.) / sapere (p.e. tradurre, interpretare, leggere, commentare, riconoscere, spiegare, contestualizzare, datare, individuare, identificare, collegare, applicare, ecc.); ci si riferisca agli obiettivi generali dell'insegnamento, prescindendo dall'eventuale parte monografica.

#### PREREQUISITI:

Prerequisiti e propedeuticità.

Prerequisiti: sono le competenze che è necessario possedere per seguire con profitto l'insegnamento e sostenere il relativo esame (si pensi anche allo/a studente/essa che desideri scegliere l'insegnamento nell'ambito dei crediti liberi);

Propedeuticità: sono gli insegnamenti il cui esame è obbligatorio aver sostenuto prima di poter svolgere l'esame di un altro insegnamento; saranno inserite d'ufficio, in base al Regolamento didattico-Allegato B2.

Se non ve ne sono, si lasci in bianco.

#### METODI DIDATTICI:

Attività di apprendimento e metodi didattici previsti

Di norma saranno 'lezioni teoriche', ma si possono precisare altre attività come lettura e illustrazione di testi, di fonti, ecc. oppure esercitazioni, laboratori, seminari, visite d'istruzione, altro; si può specificare se sono previste relazioni, elaborati o altre attività a carico dello/a studente/essa.

#### ALTRE INFORMAZIONI:

Strumenti a supporto della didattica: si precisi quali sono gli strumenti a supporto della didattica, quali fotocopie, dvd, power point, piattaforma moodle, ecc.

Tesi di laurea: utili ad esempio le indicazioni degli argomenti/temi da sviluppare nella prova finale

Note: utili ad esempio le indicazioni per gli studenti non frequentanti.

#### MODALITA' DI VERIFICA DELL'APPRENDIMENTO:

Modalità con cui viene accertato il raggiungimento dei risultati di apprendimento attesi, indicando scritto o orale, eventuali laboratori, lavori di gruppo, presentazione di report, prove intermedie.

Si possono indicare facoltativamente le modalità di valutazione pertinenti rinviando ai Descrittori di Dublino della SUA-CdS applicabili all'insegnamento stesso.

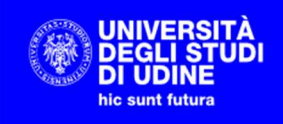

Ad esempio: per lo scritto o l'orale: domande di verifica / esercizi applicativi / una combinazione di domande ed esercizi. La finalità è di accertare a scelta: conoscenza e comprensione delle nozioni impartire durante il corso e/o capacità di applicazione della conoscenza e comprensione e/o capacità di giudizio e/o capacità comunicative e/o capacità di apprendimento.

#### OBIETTIVI PER LO SVILUPPO SOSTENIBILE - AGENDA 2030

Indicare se c'è un'attinenza reale tra l'insegnamento erogato e 1 o massimo 3 obiettivi di sviluppo sostenibile tra i 17 disponibili così come individuati dall'ONU nell'Agenda 2030.

Per selezionare gli obiettivi è sufficiente alzare la spunta accanto al numero dell'obiettivo, nell'elenco proposto dal sistema:

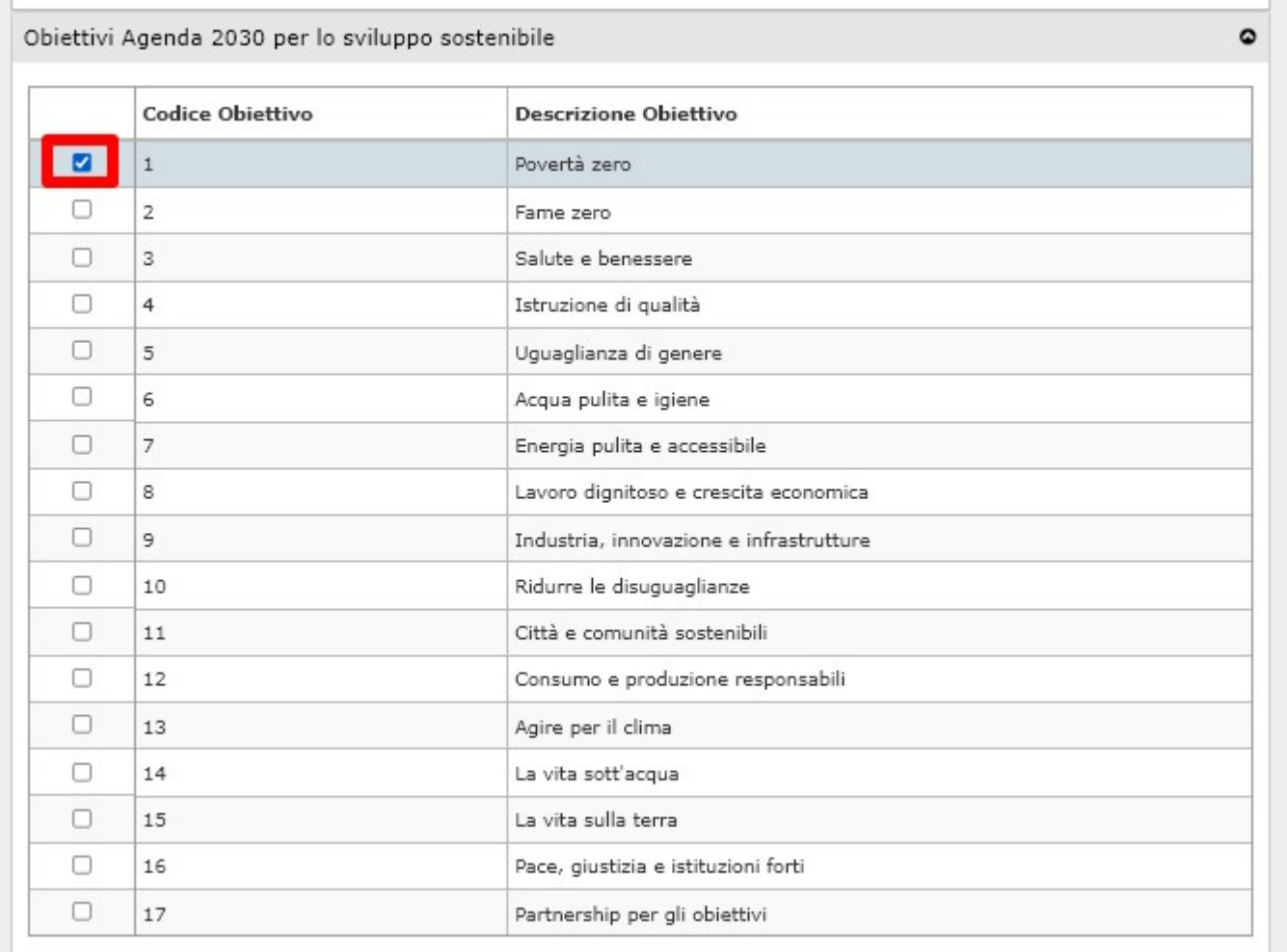

Riportiamo nella prossima sezione le indicazioni relative al progetto a cui l'Ateneo ha aderito e l'elenco dei 17 obiettivi di sviluppo sostenibile.

Gli obiettivi selezionati saranno poi visibili sotto forma di logo nella pagina relativa ai programmi dell'insegnamento nell'Offerta Didattica dell'anno accademico corrente.

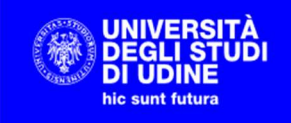

Ricordarsi di salvare ad ogni inserimento con il pulsante presente in fondo alla pagina, per evitare che i dati vengano persi a causa della sessione scaduta

#### Indicazione degli obiettivi di sviluppo sostenibile

L'Ateneo ha aderito nel 2016 alla Rete delle università per lo sviluppo sostenibile, avviando quindi una serie di attività volte alla sostenibilità che riguardano anche un censimento per capire quanto già si sta facendo e strutturare quindi una visione interna. Una parte di questa analisi è legata alla didattica, per questo motivo per ogni corso di studio chiediamo di segnalare se c'è un'attinenza reale con 1 o massimo 3 obiettivi di sviluppo sostenibile tra i 17 disponibili così come individuati dall'ONU nell'Agenda 2030. Sarà sufficiente alzare la spunta accanto al numero dell'obiettivo. Riportiamo qui sotto la descrizione sintetica di ciascun obiettivo e rimandiamo al sito ASviS (https://asvis.it/goal-e-target-obiettivi-e-traguardi-per-il-2030) per una descrizione estesa.

1 - Sradicare la povertà in tutte le sue forme e ovunque nel mondo

2 - Porre fine alla fame, raggiungere la sicurezza alimentare, migliorare l'alimentazione e promuovere l'agricoltura sostenibile

3 - Garantire una vita sana e promuovere il benessere di tutti a tutte le età

- 4 Garantire un'istruzione di qualità inclusiva ed equa e promuovere opportunità di apprendimento continuo per tutti
- 5 Raggiungere l'uguaglianza di genere e l'autodeterminazione di tutte le donne e ragazze

6 - Garantire la disponibilità e la gestione sostenibile di acqua e servizi igienici per tutti

7 - Garantire l'accesso all'energia a prezzo accessibile, affidabile, sostenibile e moderna per tutti

8 - Promuovere una crescita economica duratura, inclusiva e sostenibile, la piena occupazione e il lavoro dignitoso per tutti

9 - Costruire un'infrastruttura resiliente, promuovere l'industrializzazione inclusiva e sostenibile e sostenere l'innovazione

- 10 Ridurre le disuguaglianze all'interno dei e fra i Paesi
- 11 Rendere le città e gli insediamenti umani inclusivi, sicuri, resilienti e sostenibili
- 12 Garantire modelli di consumo e produzione sostenibili
- 13 Adottare misure urgenti per combattere i cambiamenti climatici e le loro conseguenze
- 14 Conservare e utilizzare in modo sostenibile gli oceani, i mari e le risorse marine

15 - Proteggere, ripristinare e promuovere l'uso sostenibile degli ecosistemi terrestri, gestire in modo sostenibile le foreste, contrastare la desertificazione, arrestare e invertire il degrado dei suoli e fermare la perdita di biodiversità

16 - Promuovere società pacifiche e inclusive orientate allo sviluppo sostenibile, garantire a tutti l'accesso alla giustizia e costruire istituzioni efficaci, responsabili e inclusive a tutti i livelli

17 - Rafforzare le modalità di attuazione e rilanciare il partenariato globale per lo sviluppo sostenibile

#### Testi in inglese

I testi in inglese possono essere inseriti nel campo accanto alla corrispondente casella di testo della lingua italiana.

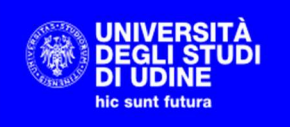

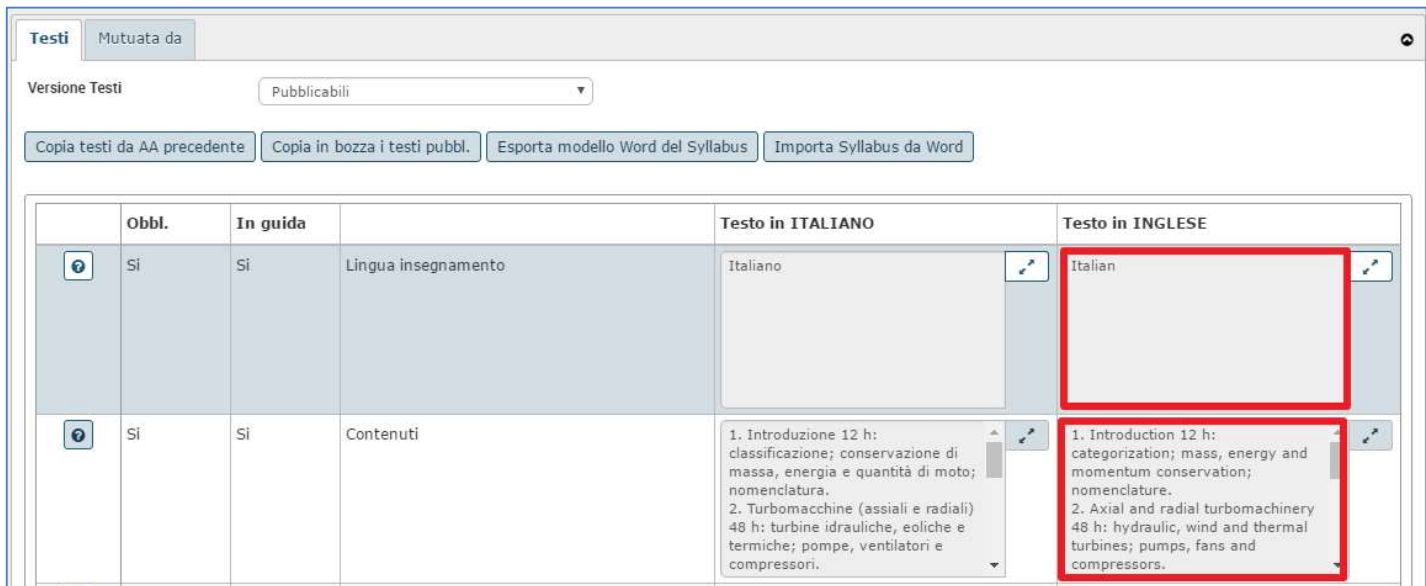

I docenti incaricati di insegnamenti offerti in lingua inglese possono decidere di inserire anche solo il syllabus in inglese tralasciando i testi in italiano. In questo caso si consiglia comunque di inserire nel testo in italiano del campo "Contenuti" un'annotazione che evidenzia il fatto che il programma è stato inserito in lingua inglese. Questo perché agli studenti sul web viene visualizzato in prima istanza il programma in lingua italiana che, in questi casi, risulterà non disponibile e per visualizzare il programma in lingua inglese è necessario che lo studente passi alla modalità in lingua del sito https://uniud.coursecatalogue.cineca.it/

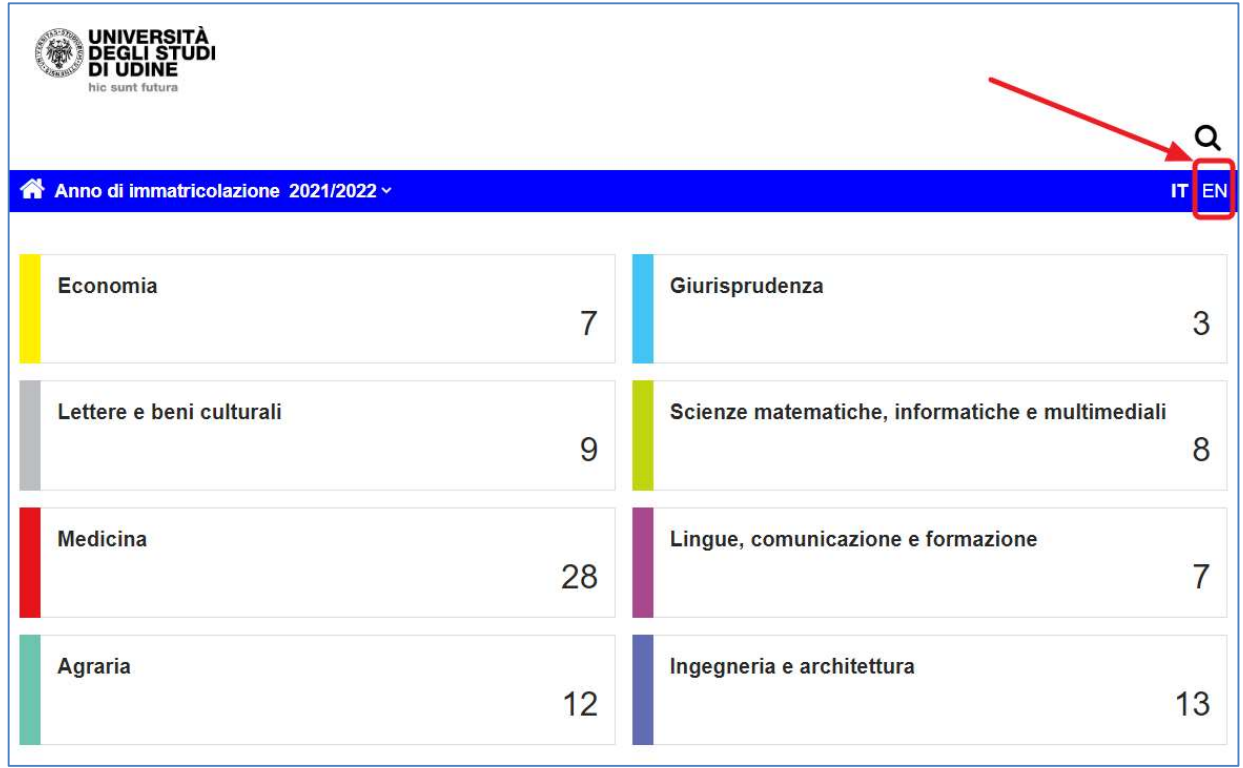

DIREZIONE SISTEMI OPERATIVI – Ufficio Gestione Applicativi RESPONSABILE DEL PROCEDIMENTO: Renato Spoletti COMPILATORE DEL PROCEDIMENTO: Alessia De Biasio 33100 UDINE (Italia), via Palladio, 8 +39 0432 556736 - www.uniud.it

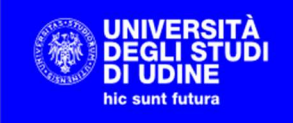

Ricordarsi di salvare ad ogni inserimento con il pulsante presente in fondo alla pagina, per evitare che i dati vengano persi a causa della sessione scaduta

#### Importazione testi da modello word

È possibile importare i testi del Syllabus da un documento Word in formato docx. L'importazione viene effettuata dalla pagina di inserimento testi:

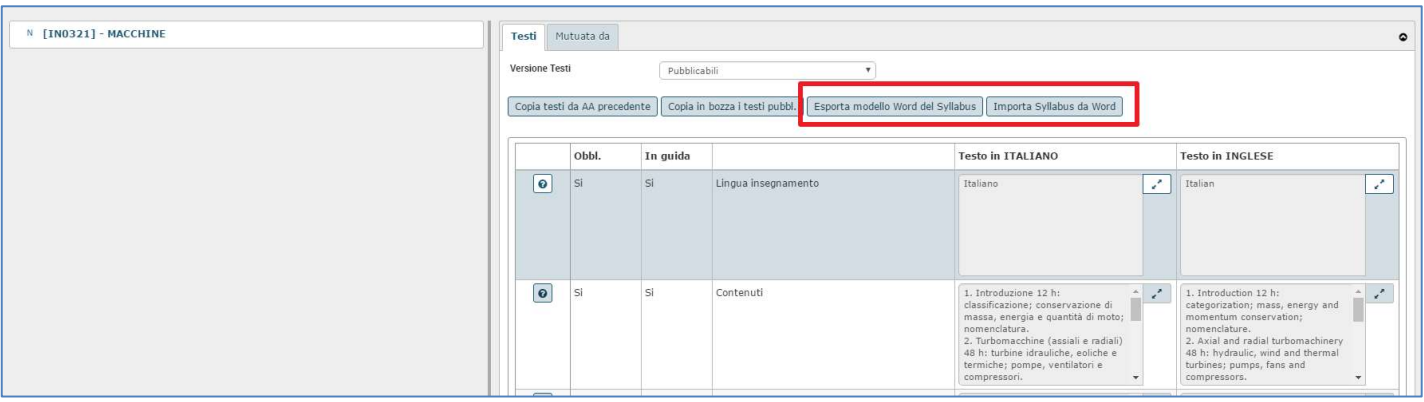

È obbligatorio utilizzare il modello di word esportabile da UGOV utilizzando il pulsante ESPORTA MODELLO WORD DEL SYLLABUS. Il modello word non deve essere in alcun modo modificato, limitarsi ad inserire i testi nelle caselle apposite.

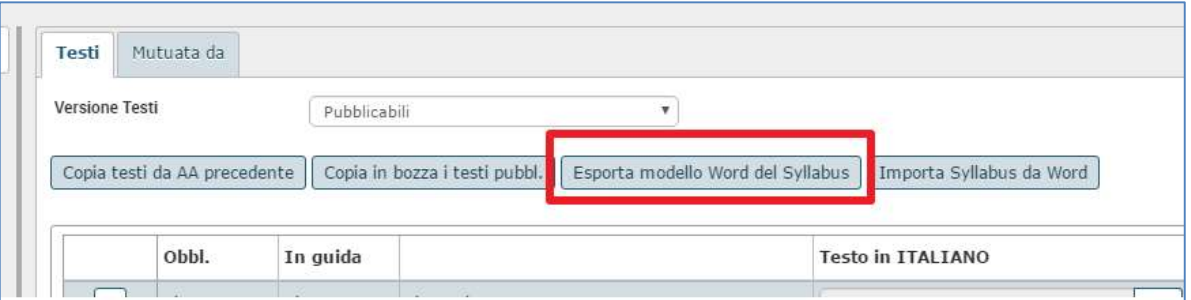

Salvare quindi questo file, compilare i campi del programma e importare il file compilato utilizzando il pulsante IMPORTA SYLLABUS DA WORD

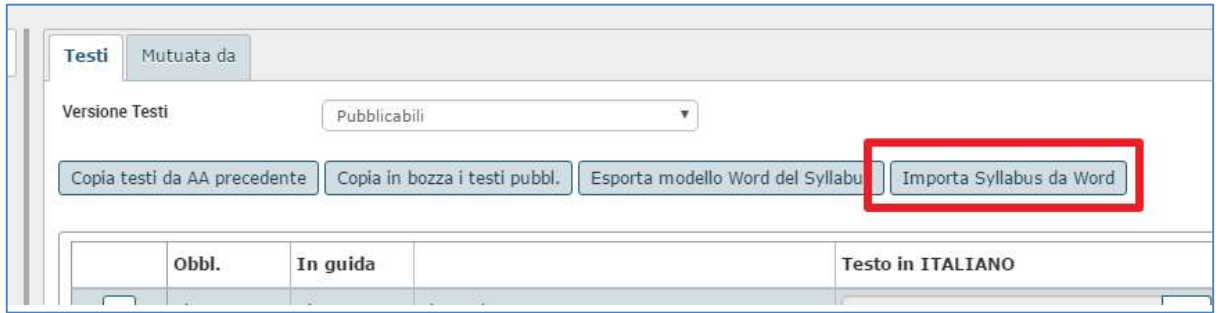

Esempio di file word:

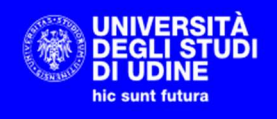

#### Syllabus Attività Formativa

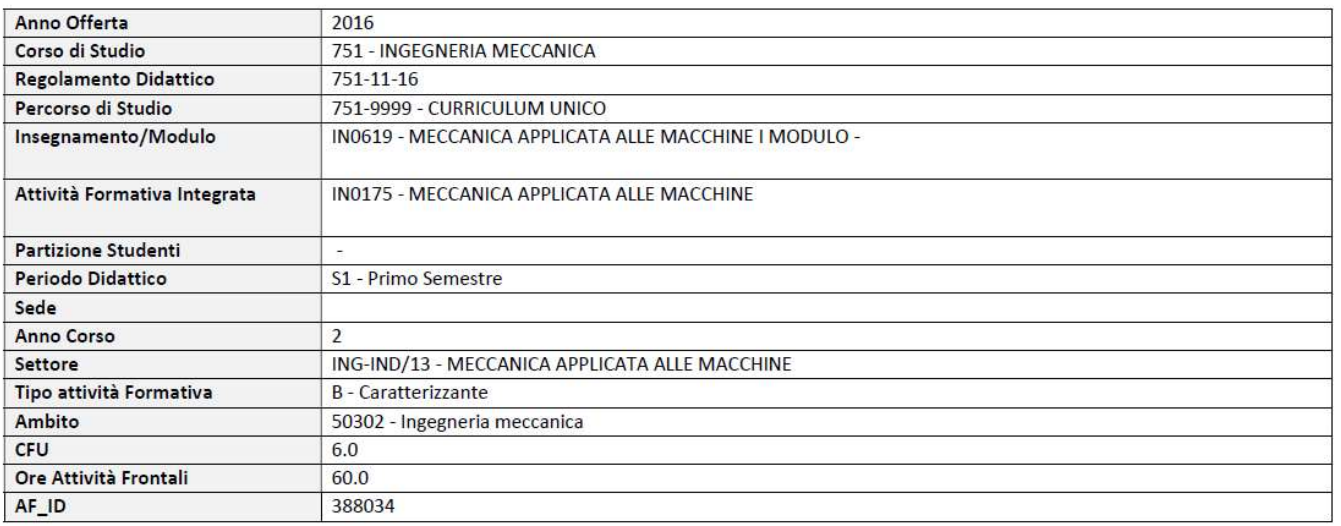

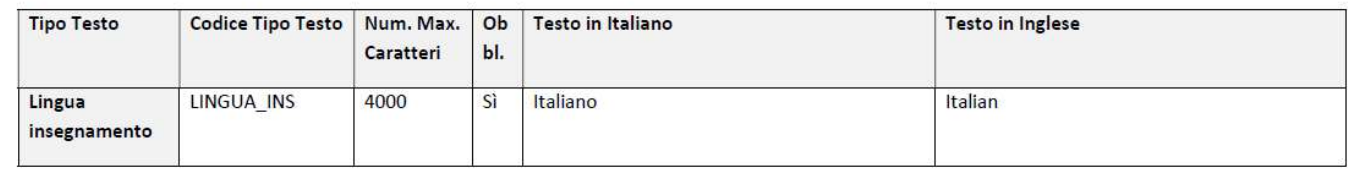

### Funzione "MUTUATA DA"

Nel tab MUTUATA DA vengono mostrate le informazioni relative ad eventuali mutuazioni o condivisioni logistiche che coinvolgono l'attività selezionata.

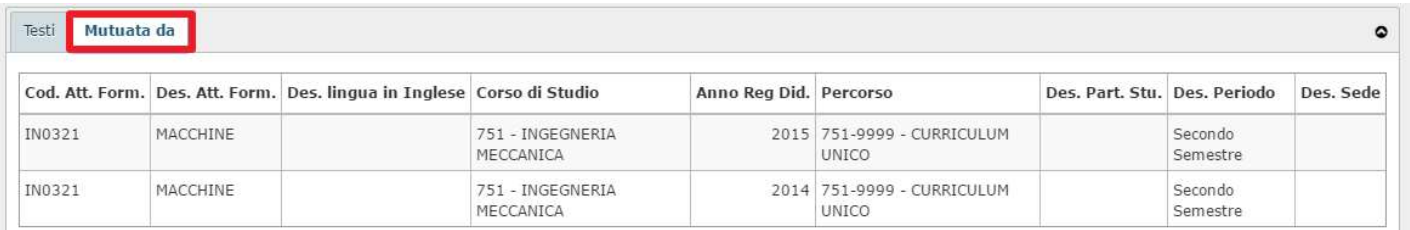

### Funzione "ALTRI DOCENTI"

Nel tab ALTRI DOCENTI (visualizzato solo nel caso in cui l'attività ha più di un docente associato) vengono presentati i dati di eventuali altri docenti che coprono la medesima attività.

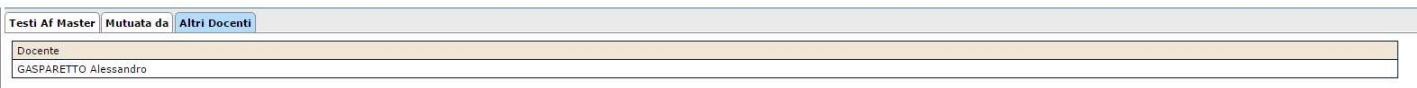

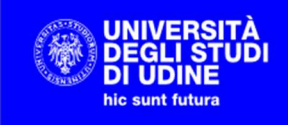

## Funzione "STAMPA SYLLABUS"

La funzione STAMPA SYLLABUS permette al docente di ottenere un file .pdf contenente tutti i testi PUBBLICABILI inseriti sull'attività, sia in italiano che in inglese. Il file ha il seguente formato:

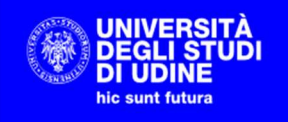

# **Testi del Syllabus**

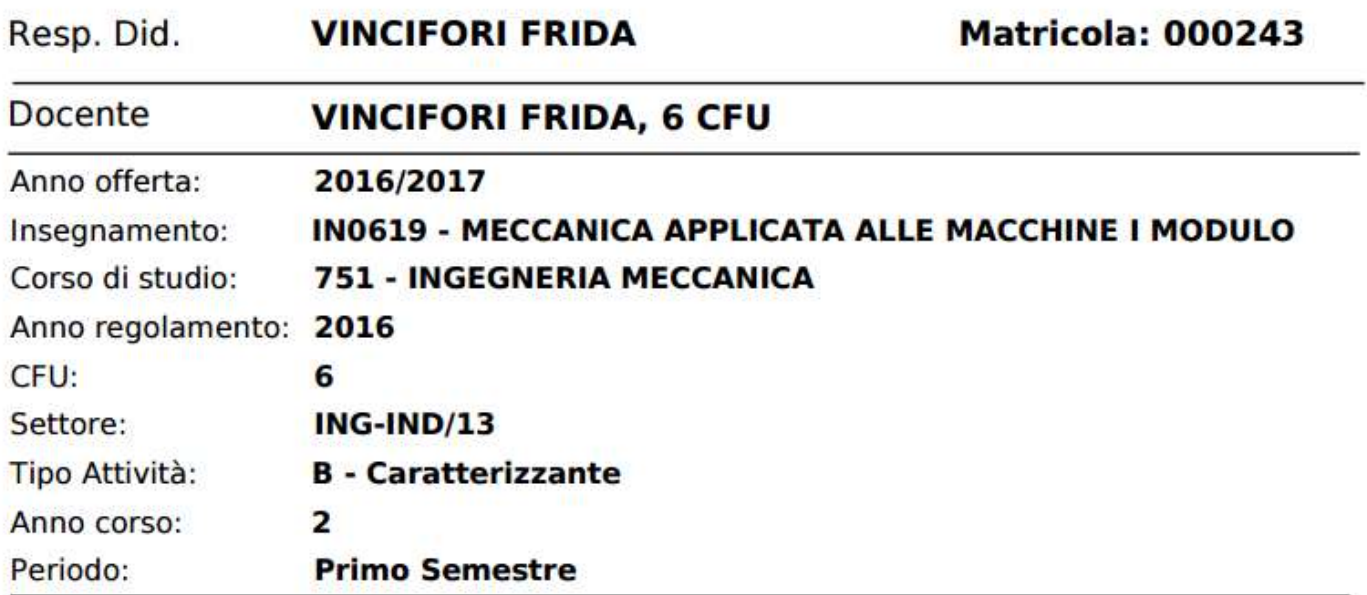

## **Testi in italiano**

Lingua insegnamento Italiano

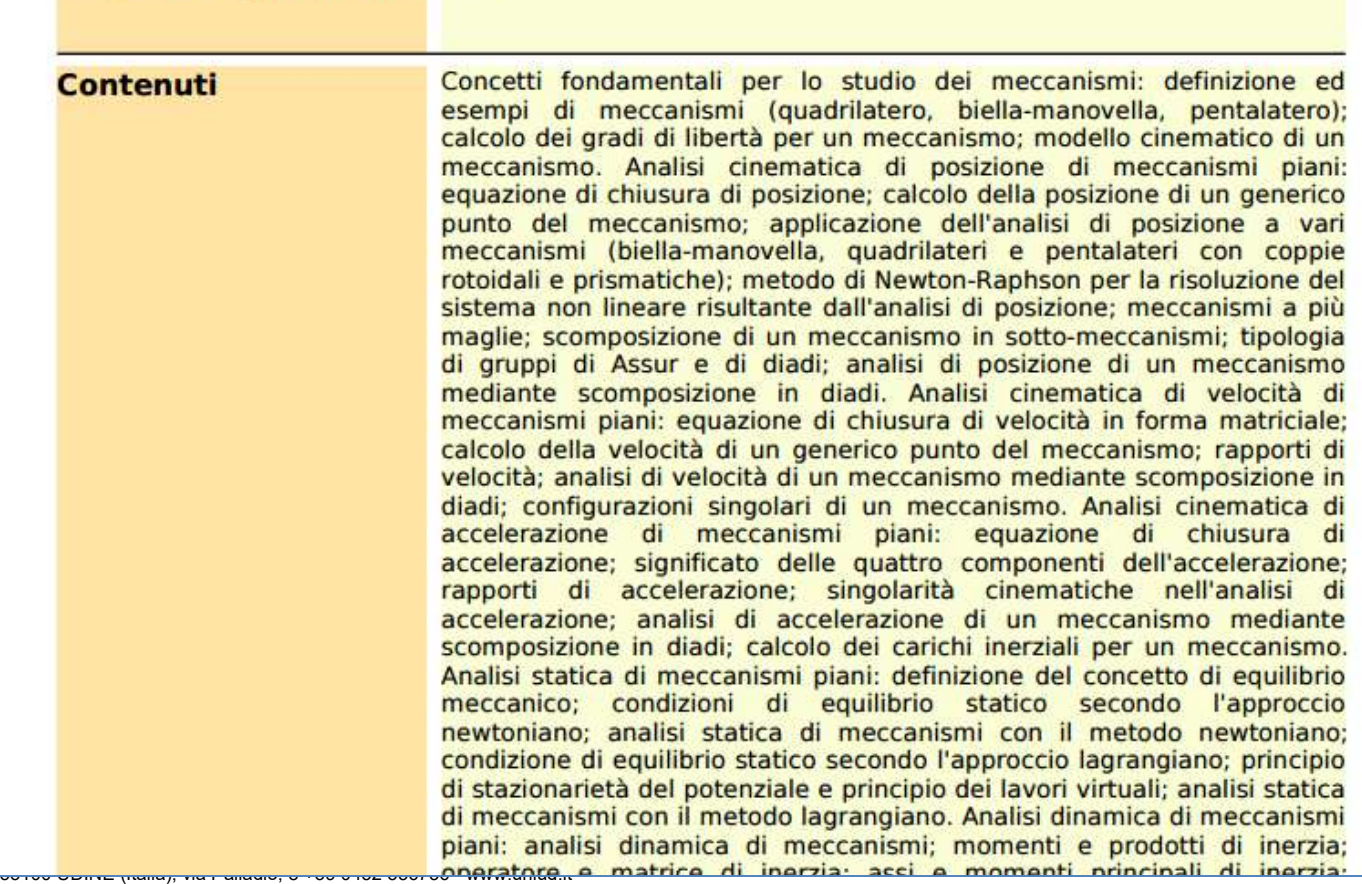

## PUBBLICAZIONE DEL SYLLABUS SUL COURSE **CATALOGUE**

I testi degli insegnamenti devono essere inseriti in UGOV durante precise finestre temporali delle quali ogni anno i docenti verranno informati.

A chiusura del periodo riservato all'inserimento dei dati, viene lanciata una procedura di trasferimento dei dati da UGOV al sistema di Segreteria Didattica – Esse3.

Quando i dati saranno pubblicati sul Course Catalogue di Ateneo (https://uniud.coursecatalogue.cineca.it/), per visualizzare i testi è necessario selezionare l'anno di immatricolazione e quindi l'area e il corso di interesse:

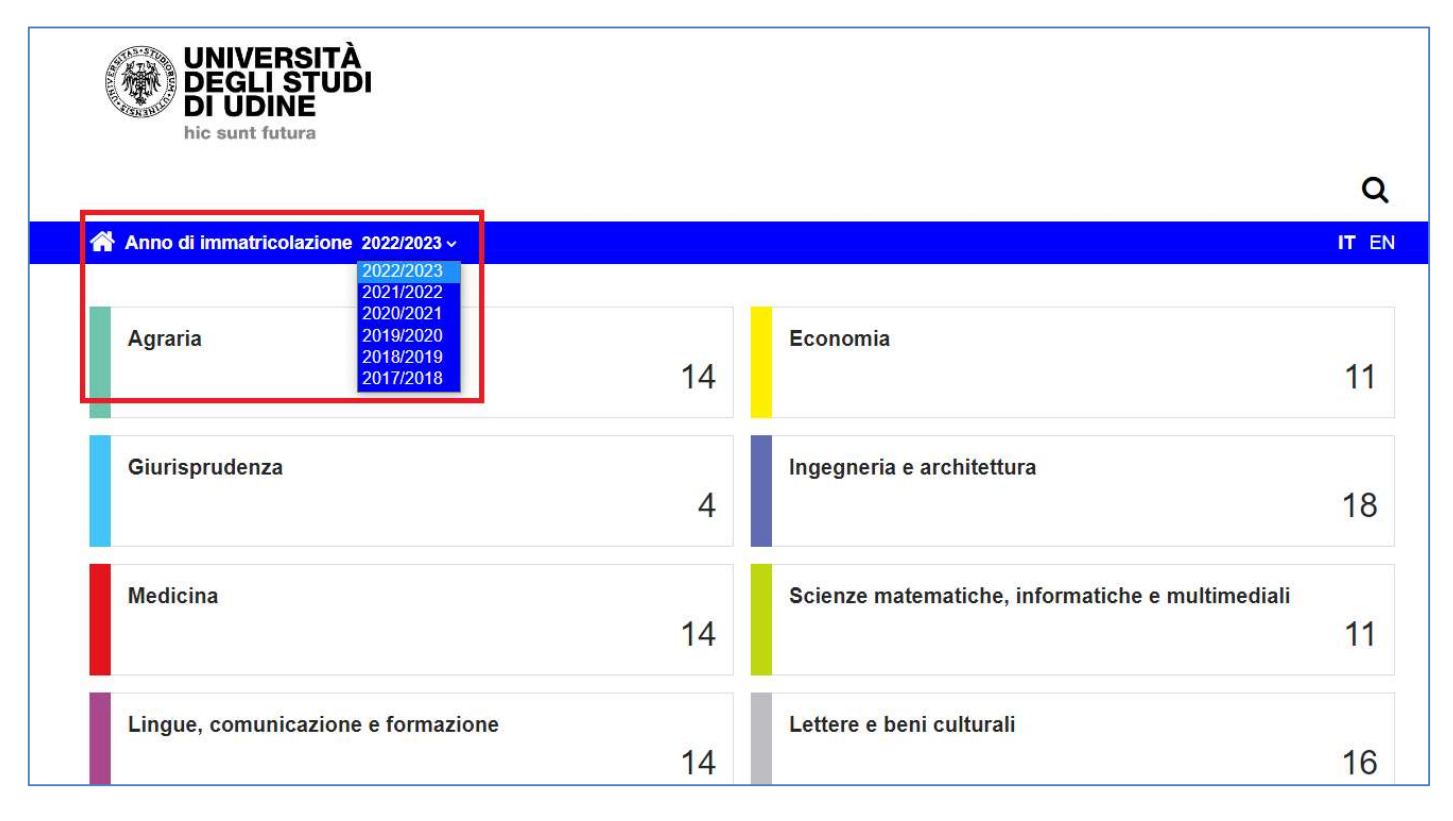

Poi selezionare l'insegnamento per il quale si vuole visualizzare il programma alla voce Insegnamenti e programmi:

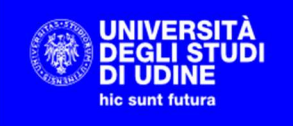

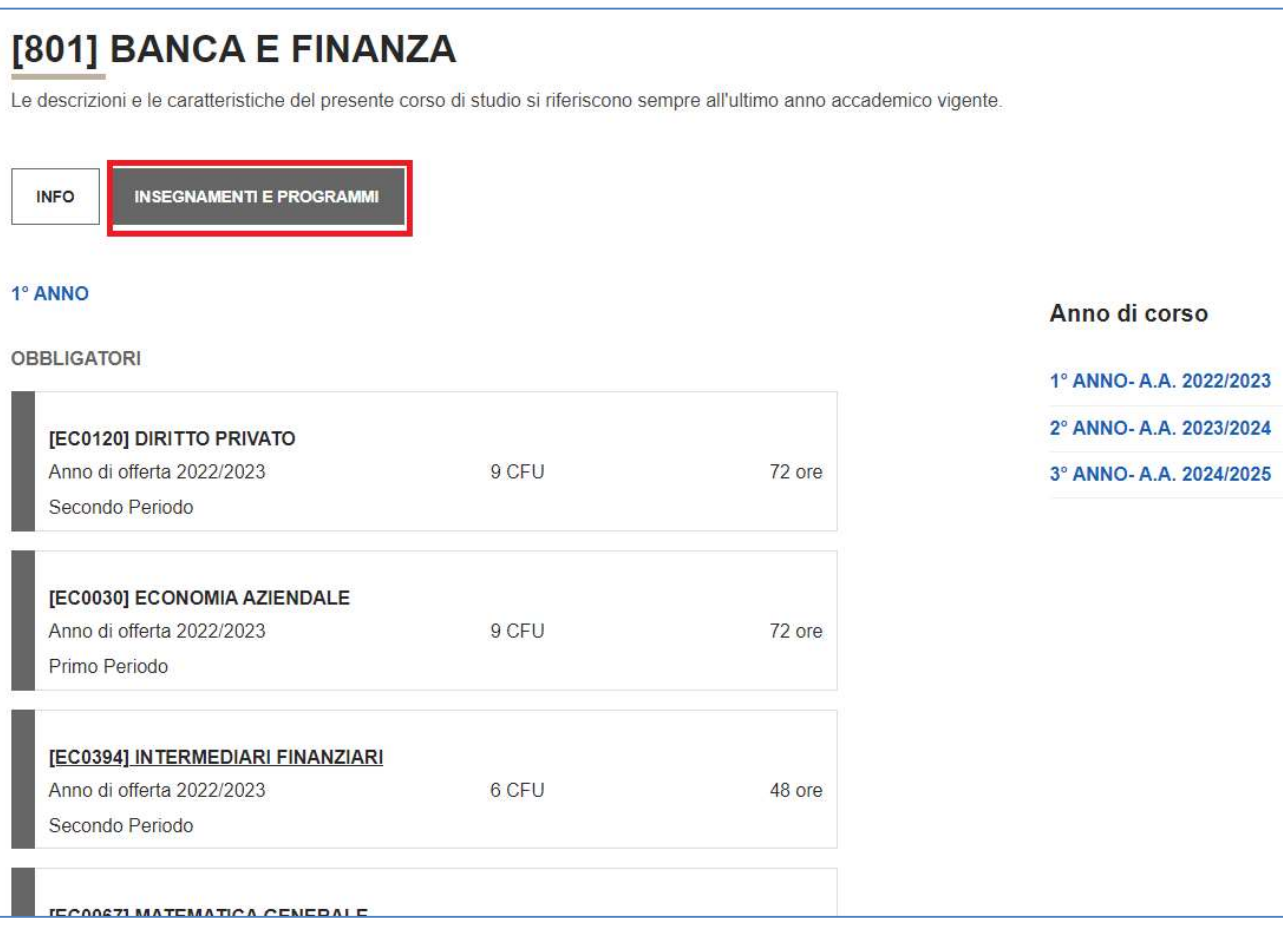

In alternativa è possibile consultare i medesimi contenuti utilizzando i motori di ricerca "Cerca un insegnamento" (https://uniud.coursecatalogue.cineca.it/cerca-insegnamenti) o "Cerca un docente" (https://uniud.coursecatalogue.cineca.it/cerca-docenti).

Cliccando sul box di un insegnamento saranno visualizzate le informazioni generali (anno di corso, crediti, tipo di attività, periodo didattica, docente titolare, …) e i testi del syllabus:

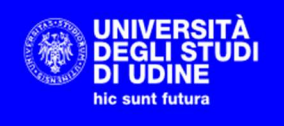

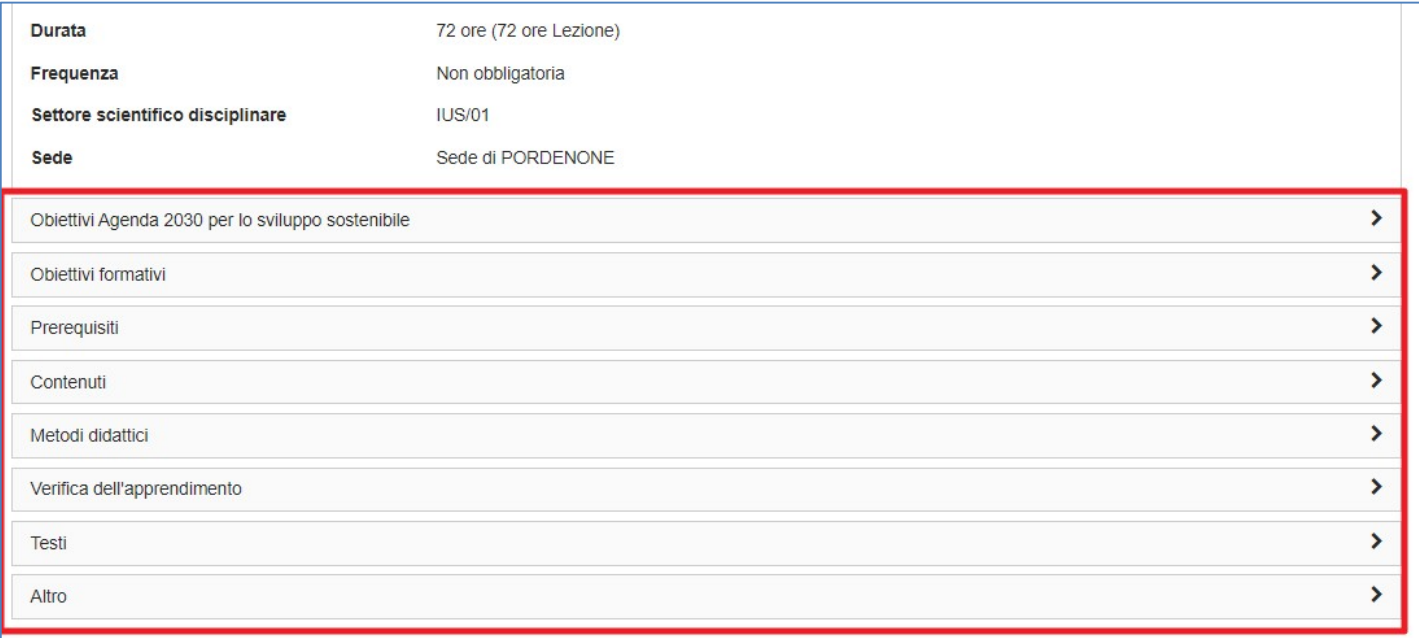

Se l'attività è divisa in moduli, a livello di insegnamento sono visualizzati gli 8 testi come da figura precedente, in fondo alla pagina sono indicati i moduli che la compongono:

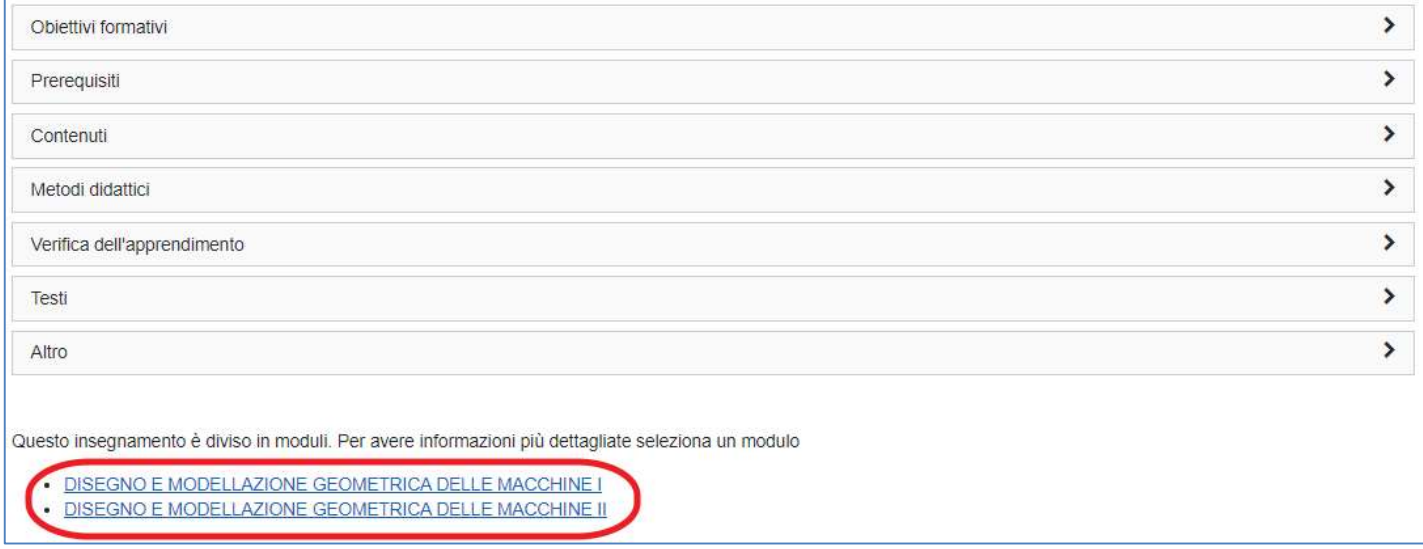

Selezionando il singolo modulo si possono consultare i testi inseriti a livello di modulo:

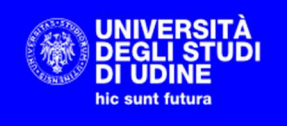

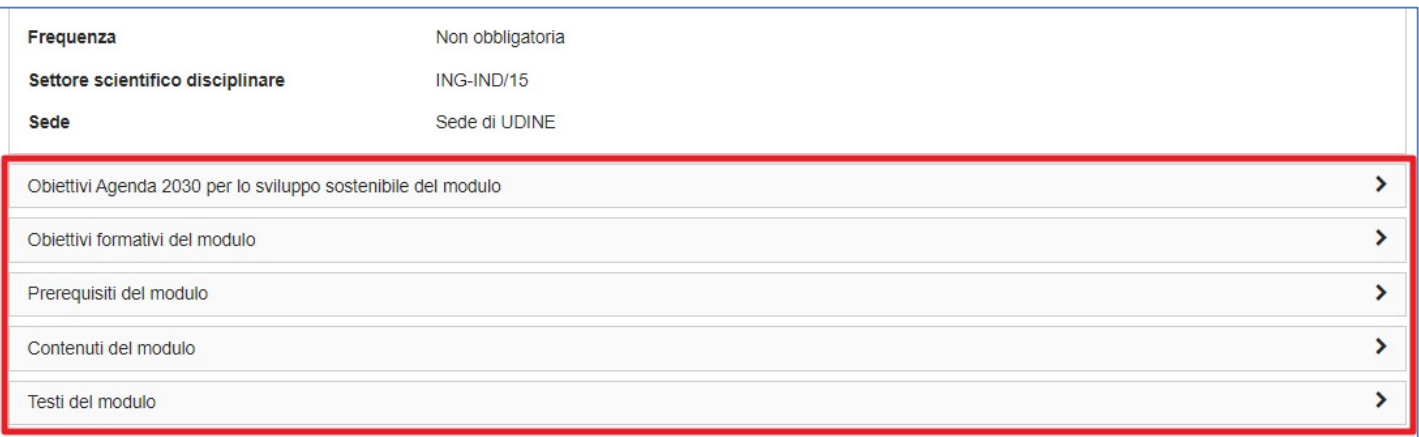

La stampa del Syllabus è invece disponibile cliccando il pulsante SALAVA PDF presente sotto al nome dell'insegnamento.

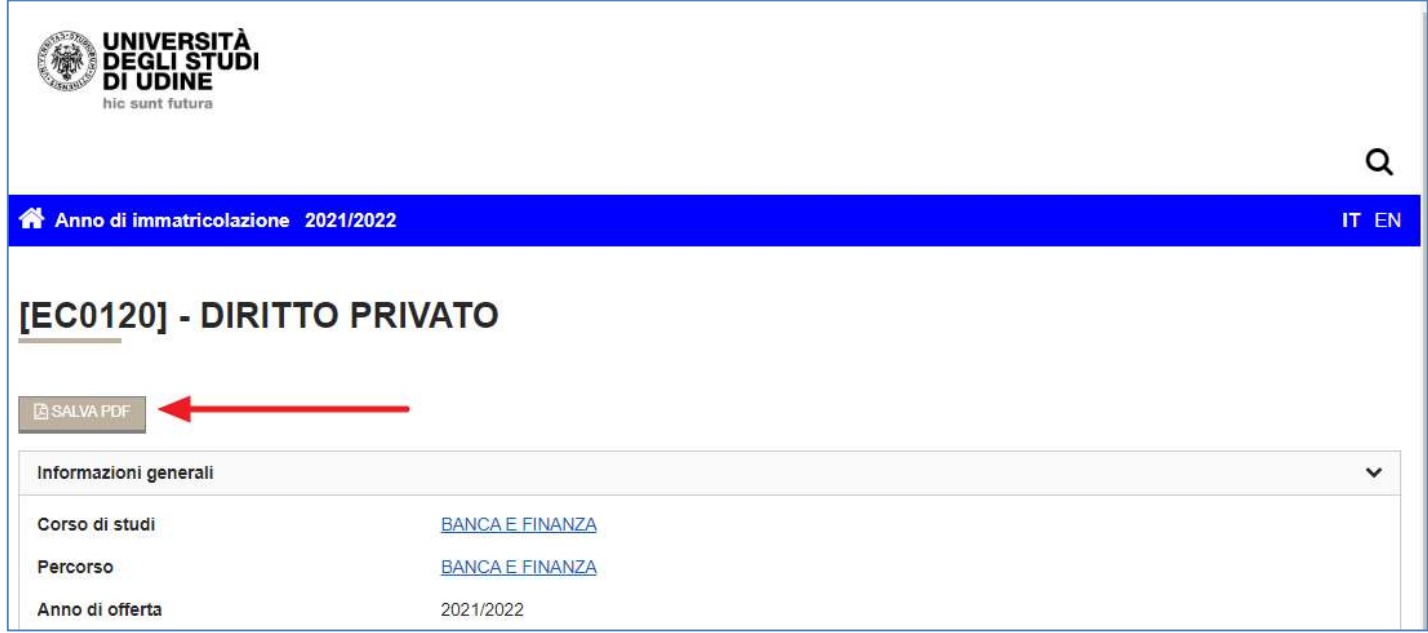